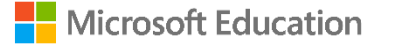

# **Microsoft 365 の活用例** 「遅刻・欠席の連絡フォーム」の作成ガイド

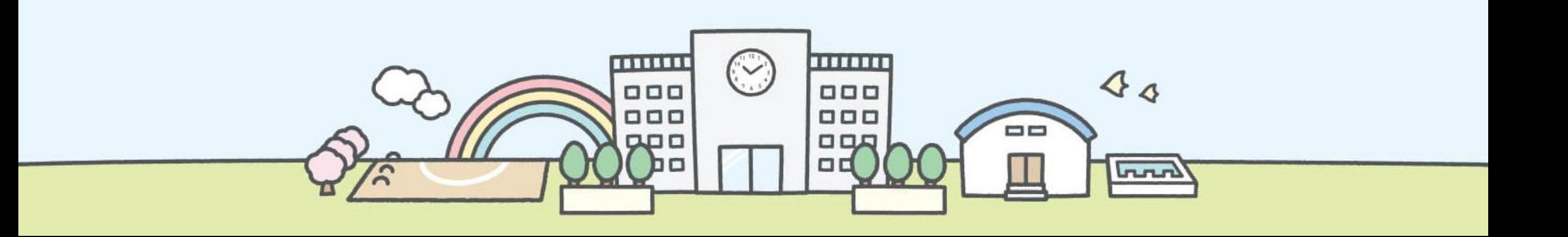

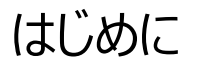

本書では先生や子どもたちの教育・学習場面での、Microsoft 365サービスを使った活用例をご紹介します。

多くの学校は保護者からの遅刻・欠席連絡を電話で行っているかと思います。しかし、朝の慌ただしい中、電話での連絡は、繋が らなかったり、担任の先生まで伝言が届かないなど、ストレスもあります。

今回は、Power Automate、Forms、Teamsを使った「遅刻・欠席連絡フォーム」の作成例をご紹介します。

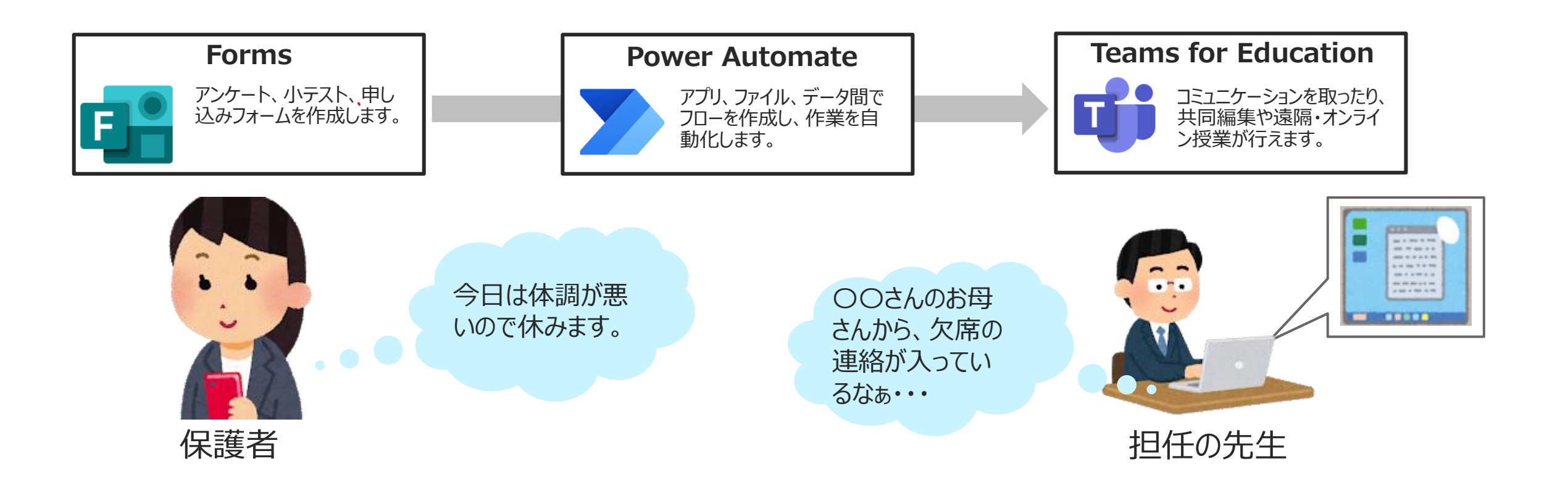

# 「遅刻・欠席連絡フォーム」の **作成**

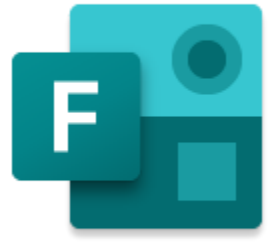

# **Microsoft Formsを使って遅刻・欠席連絡フォームを作ってみましょう**

#### **「遅刻・欠席の連絡フォーム」サンプル**

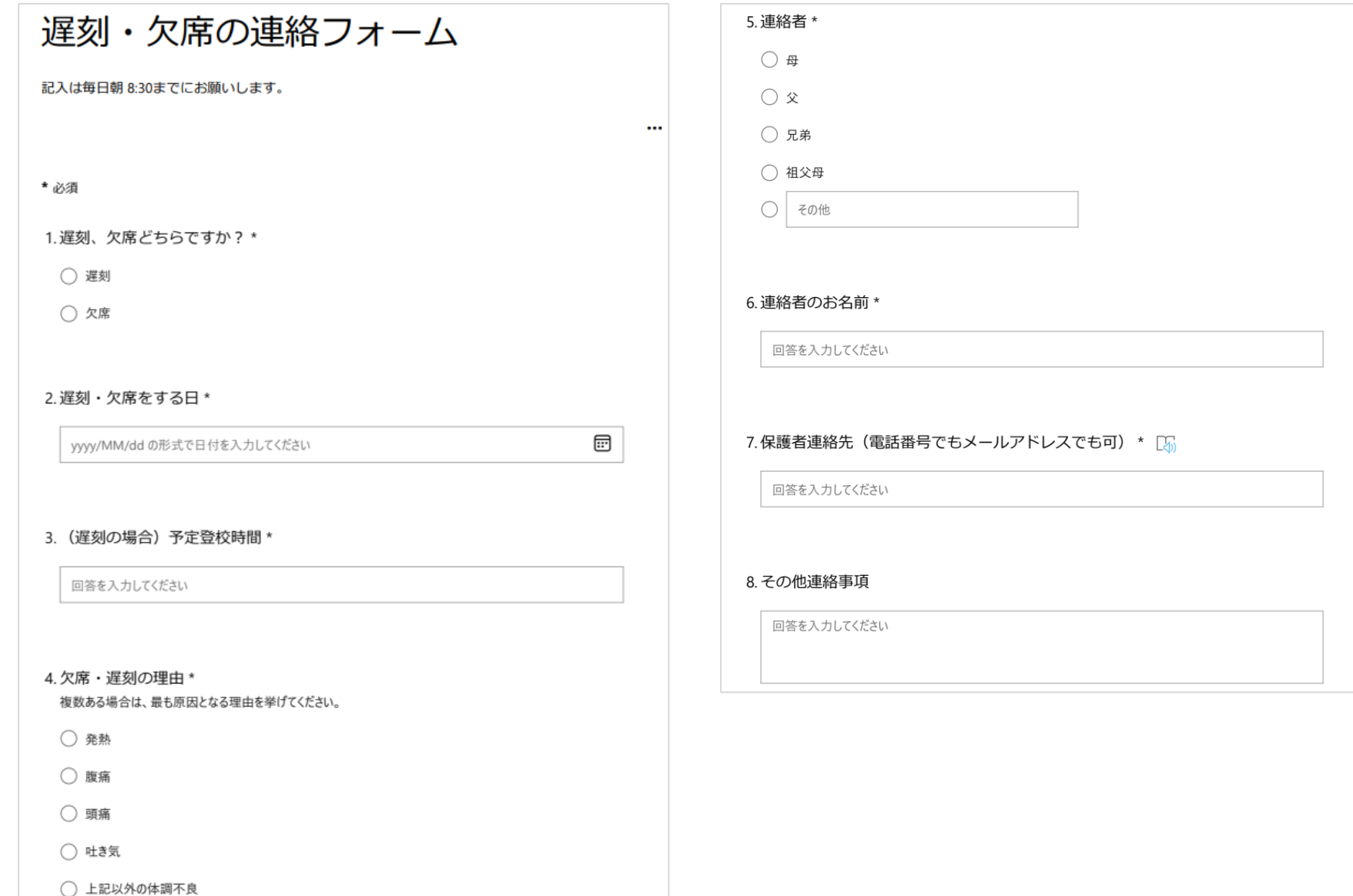

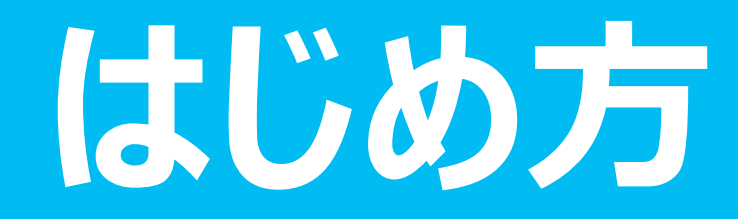

**Microsoft Formsを使った「遅刻・欠席の連絡フォーム」の作成**

### **サインインをする**

- 1. Formsはブラウザ(Edge、Chrome、Safariなど)で利用します。
- 2. ブラウザを起動し、[https://forms.office.com](https://forms.office.com/) にアクセスします。

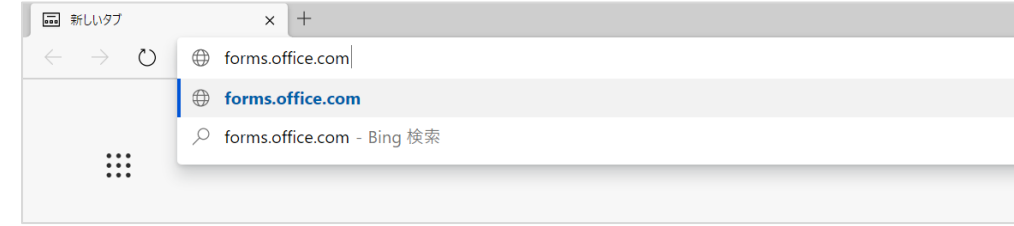

3. アカウントを入力します。組織から発行されたアカウントを入力し [次へ]を選択します。

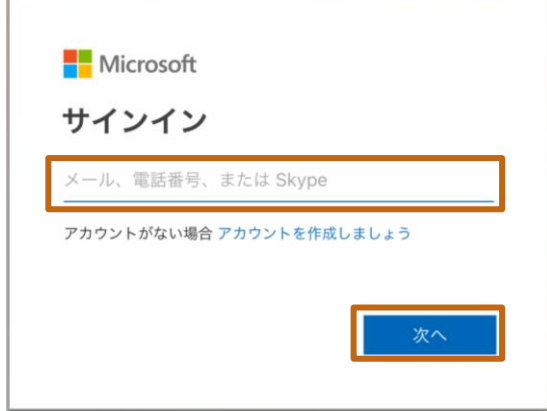

#### 4. パスワードを入力し、[サインイン]を選択します。

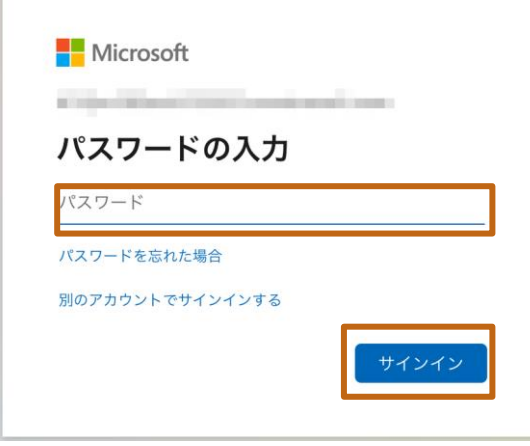

#### **Formsの初期画面**

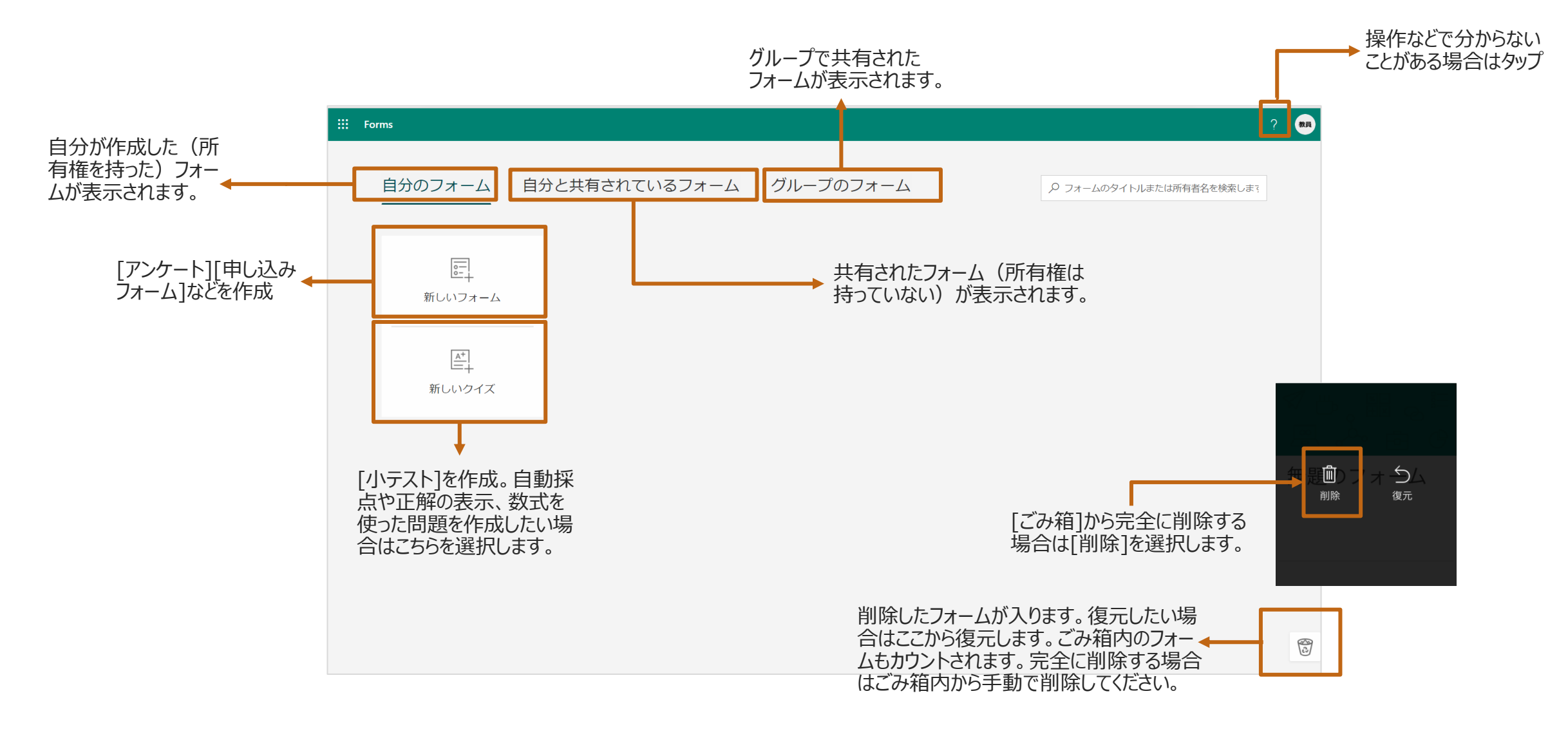

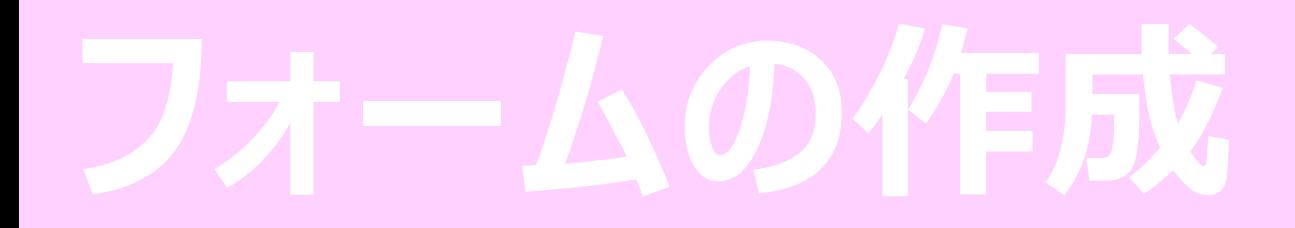

**Microsoft Formsを使った「遅刻・欠席の連絡フォーム」の作成**

### **フォームの起動**

1. アンケートや申し込みフォーム、評価シートの作成を行う場合は [新しいフォーム]を選択します。

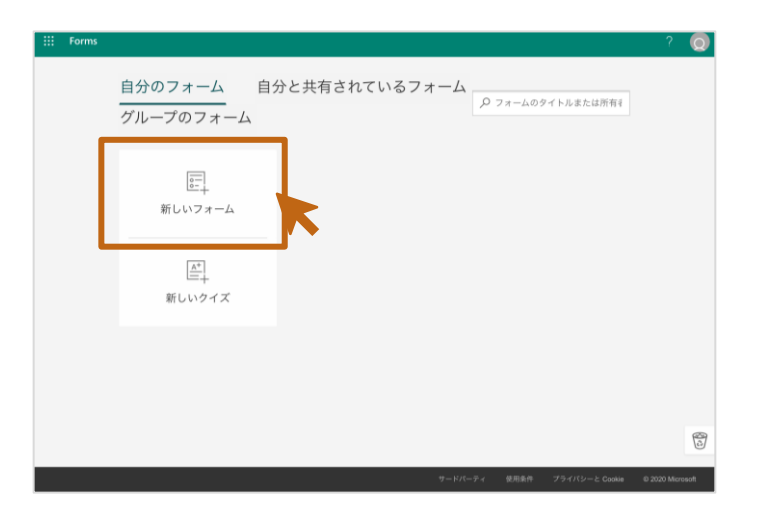

**ポイント:**[正解]の設定、配点した点数の自動採点を行い たい場合は、[新しいクイズ]を選択します。

# **フォームにタイトルを設定する**

1. [無題のフォーム]をクリックし、フォームのタイトルを入力します。 例:「遅刻・欠席の連絡フォーム」

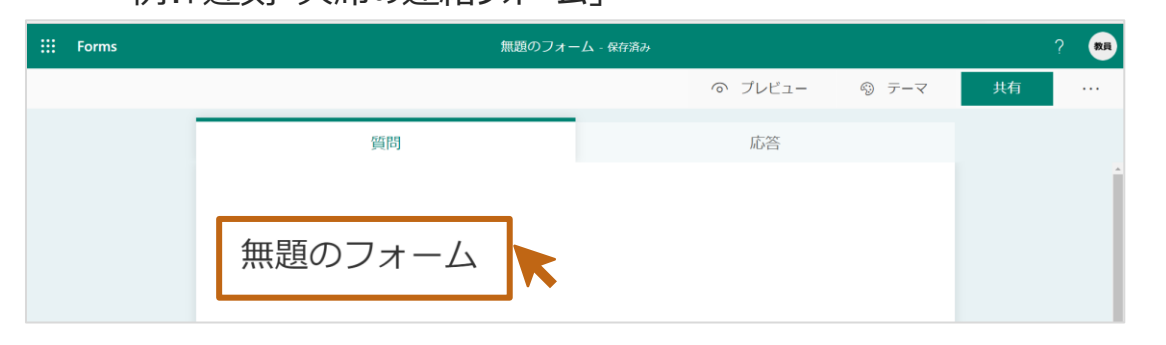

2. タイトルの下の[説明を入力してください]のに説明を入力します(省略可)。

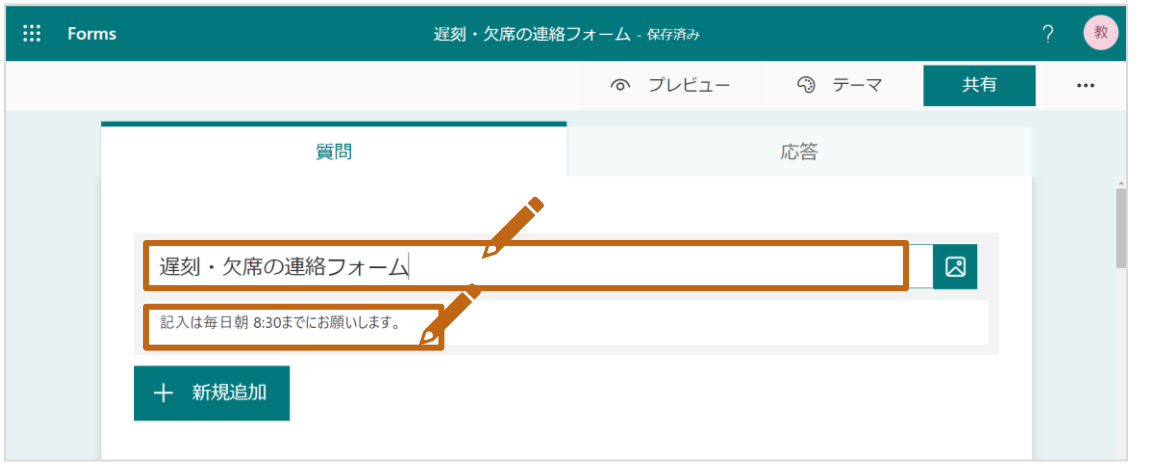

#### **質問1の作成:選択肢**

1. [+新規追加] > [選択肢] をクリックします。

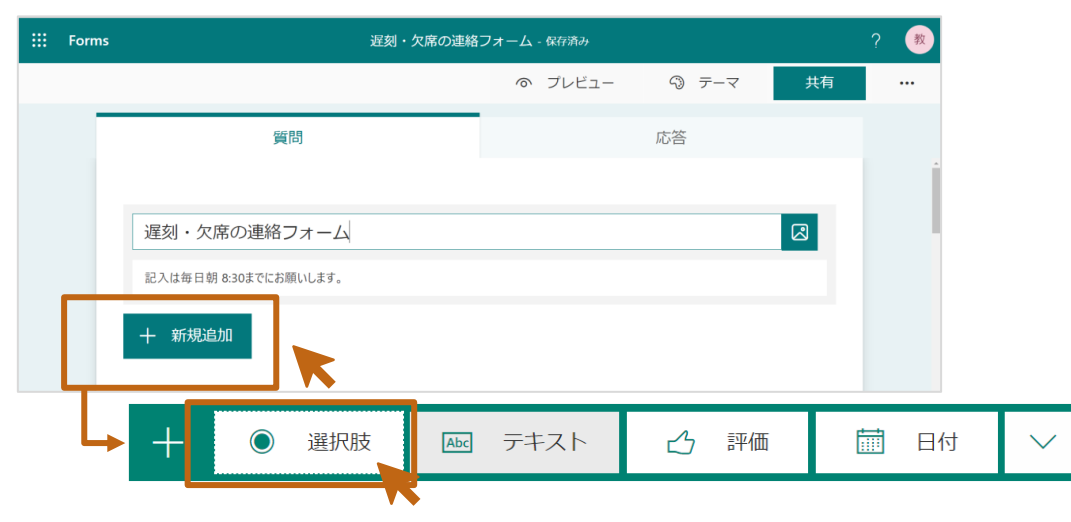

- 2. [質問]欄に質問(例:遅刻・欠席)を入力します。
- 3. 選択肢に[遅刻][欠席]を入力します。
- 4. 必ず回答を入力してもらいたい質問なので、[必須]のチェックオンにします。

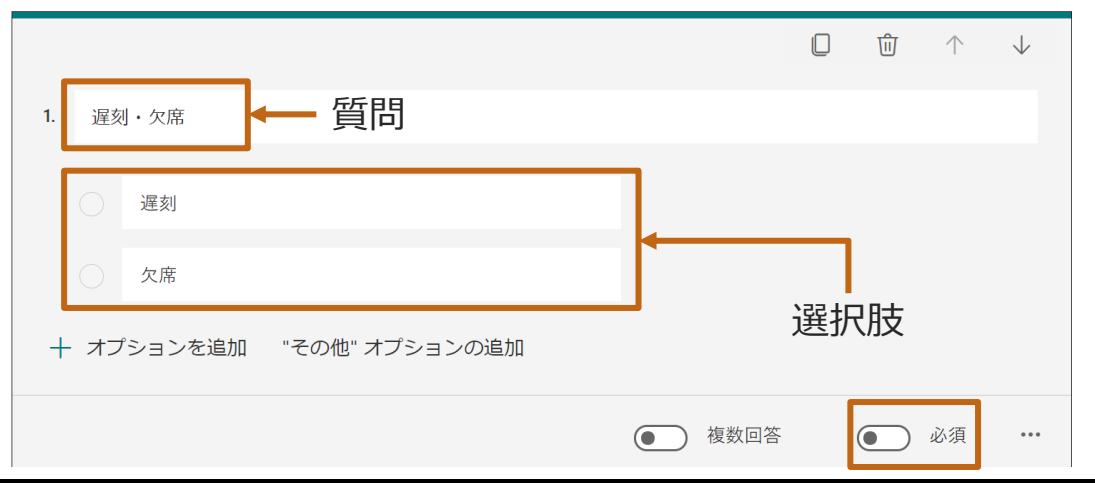

## **質問2の作成:日付**

1. [+新規追加] > [日付] をクリックします。

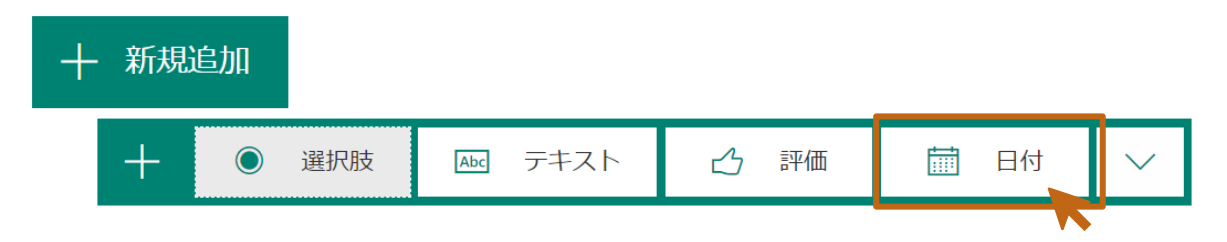

- 2. [質問]欄に、質問(例:遅刻・欠席をする日)を入力します。
- 3. 必ず回答を入力してもらいたい質問なので、[必須]のチェックをオンにします。

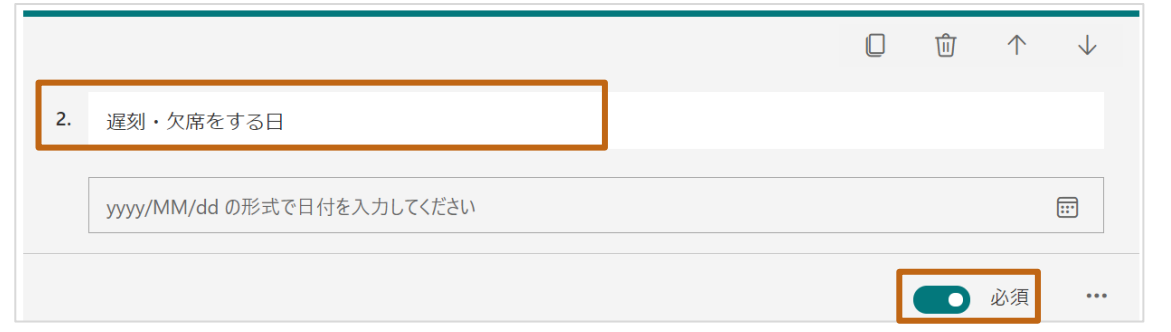

#### **質問3の作成:テキスト**

1. [+新規追加] > [テキスト] をクリックします。

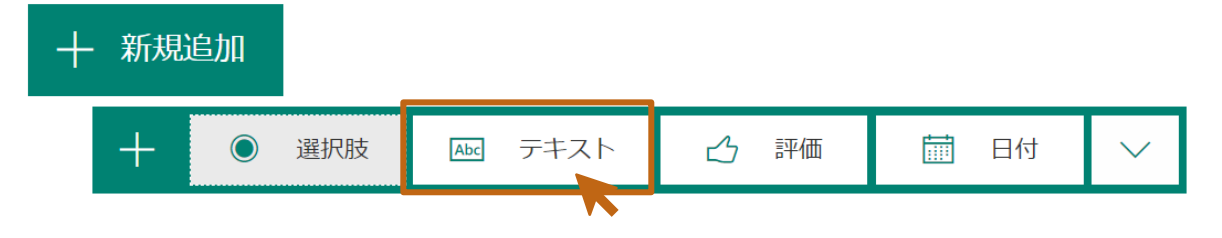

- 2. [質問]欄に、質問(例: (遅刻の場合)予定登校時間)を入力します。
- 3. 欠席の場合は入力しない質問なので、[必須]のチェックはオフにします。

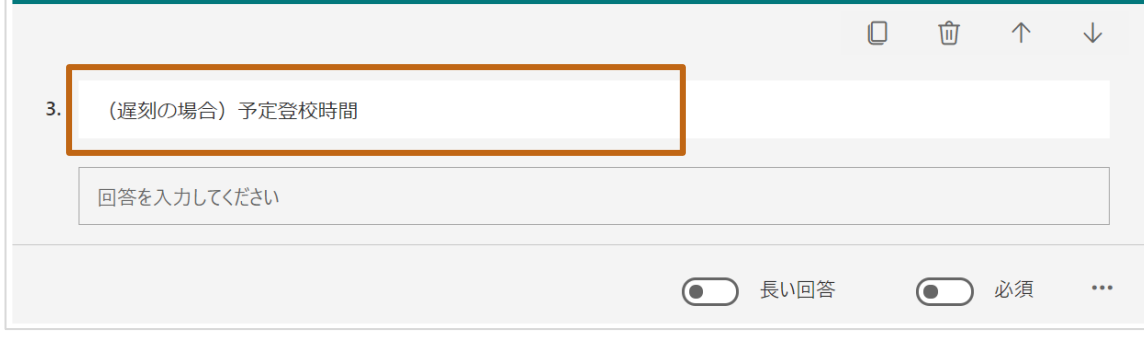

#### **質問4の作成:選択肢**

- 1. [+新規追加] > [選択肢] をクリックします。
- 2. [質問]欄に、質問(例:欠席・遅刻の理由)を入力します。
- 3. 説明を追加したい場合は、[・・・] > [サブタイトル]のチェックをオンにします。
- 4. 選択肢に理由となる項目を入力します。選択項目を増やす場合は、「+オプショ ンを追加]をクリックします。

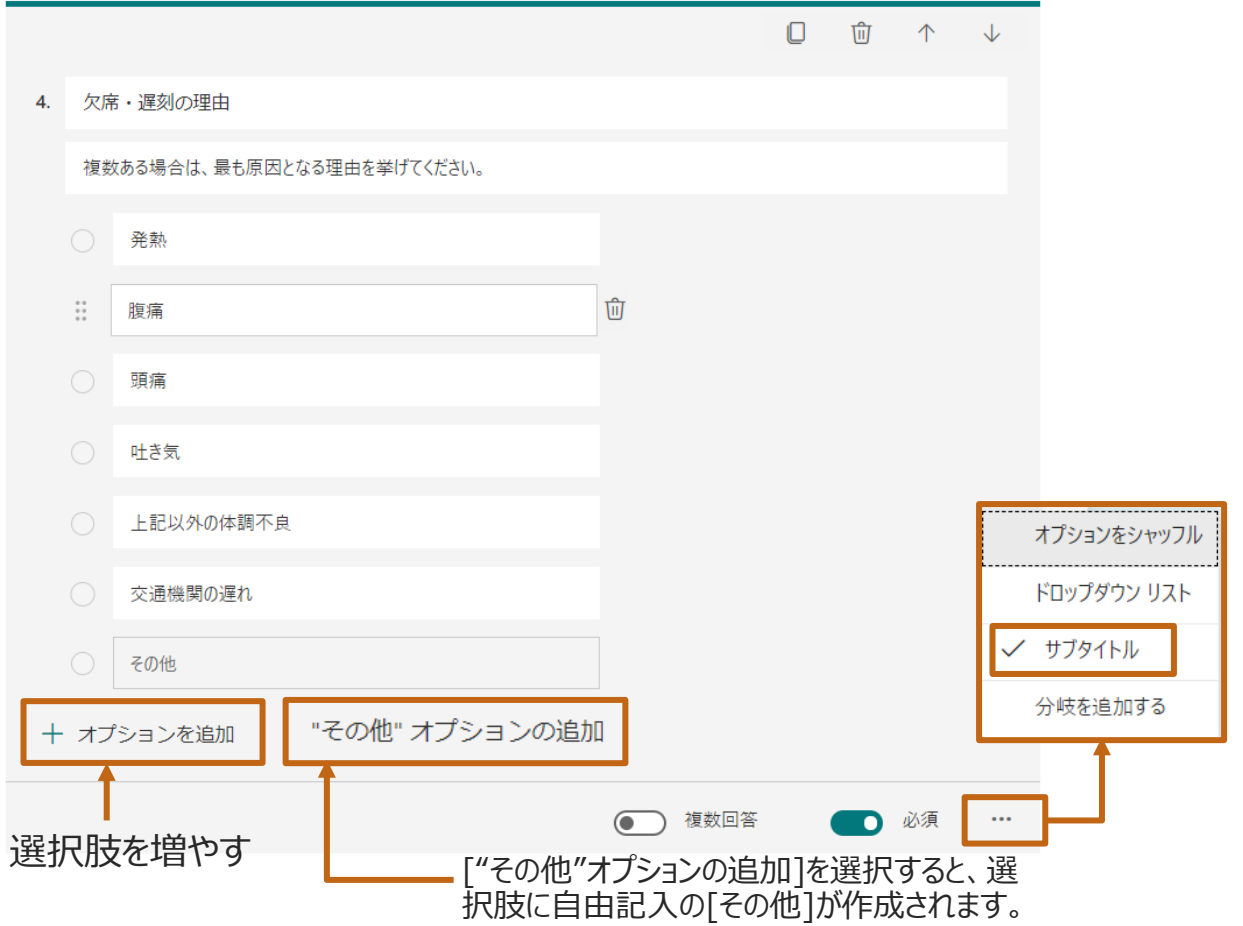

### **質問5の作成:選択肢**

1. [+新規追加] > [選択肢] をクリックします。

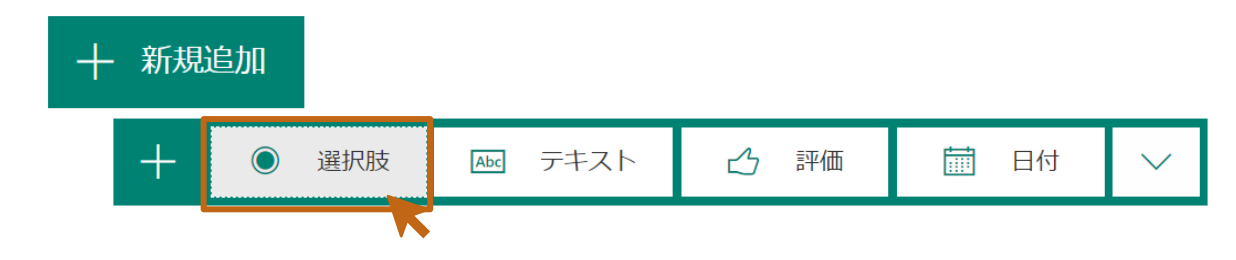

- 2. [質問]欄に質問(例:連絡者)を入力します。
- 3. [オプション1]欄に回答選択肢を入力します。

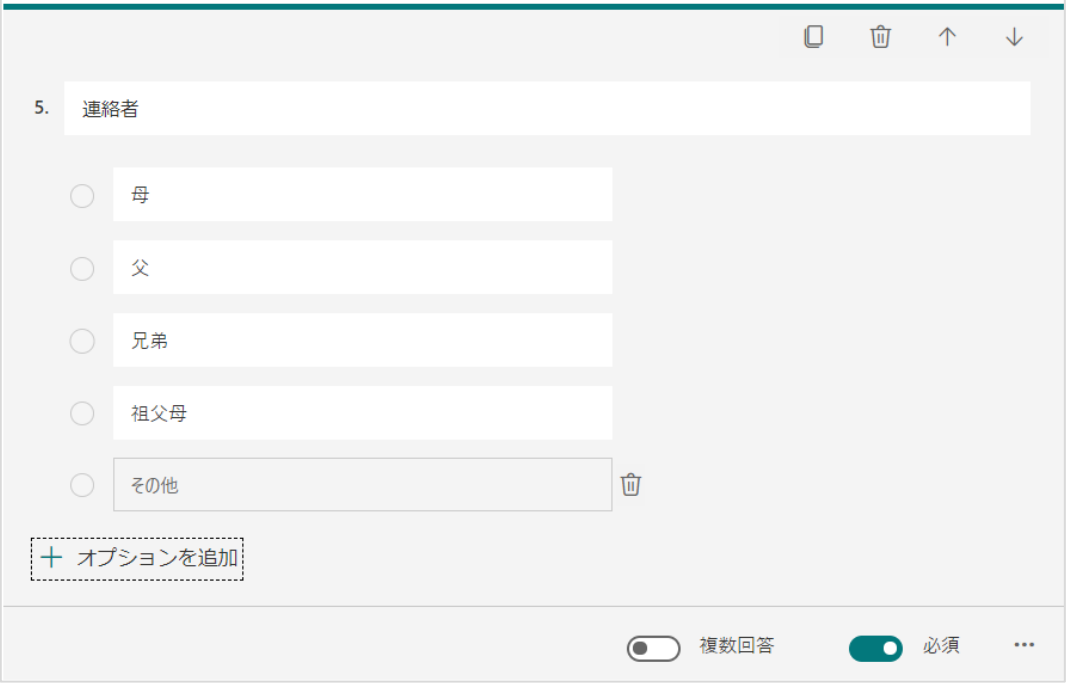

# **質問6の作成:テキスト**

1. [+新規追加] > [テキスト] をクリックします。

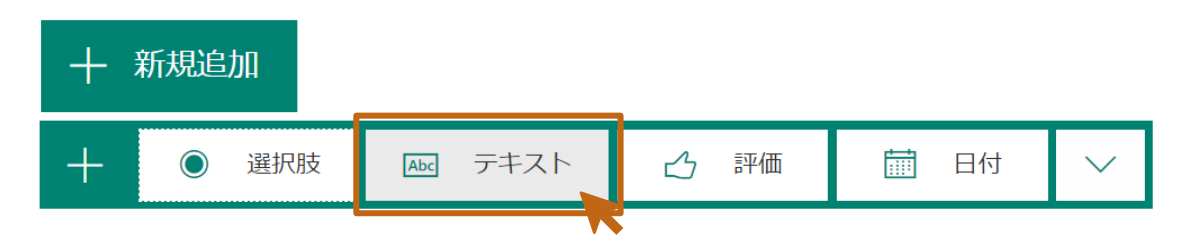

#### 2. [質問]欄に質問(例:連絡者のお名前)を入力します。

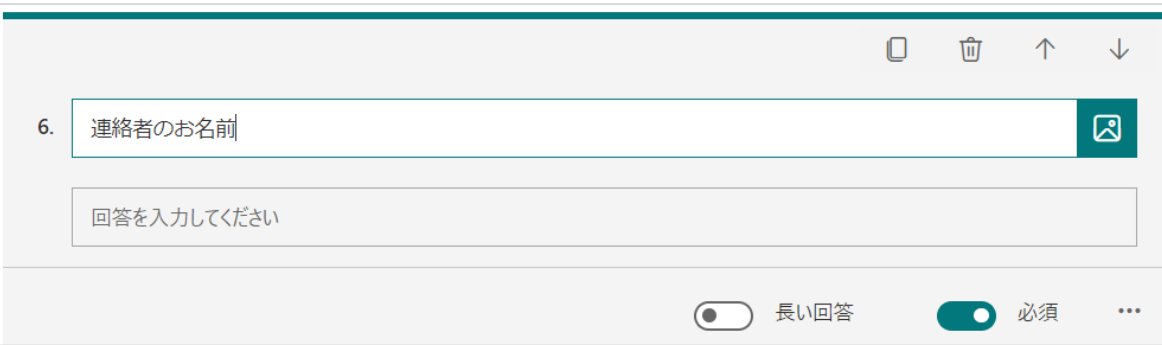

# **質問7の作成:テキスト**

1. [+新規追加] > [選択肢] をクリックします。

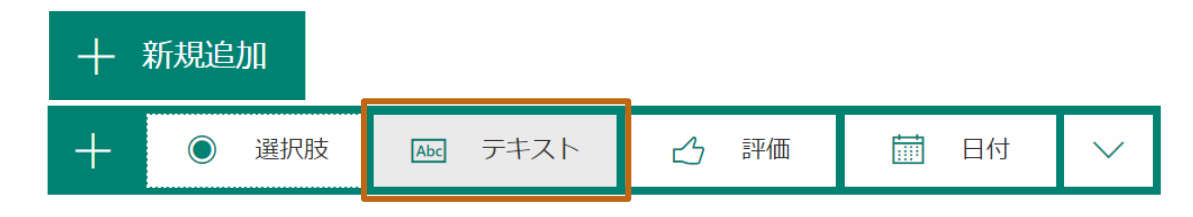

2. [質問]欄に質問 (例:保護者連絡先) を入力します。

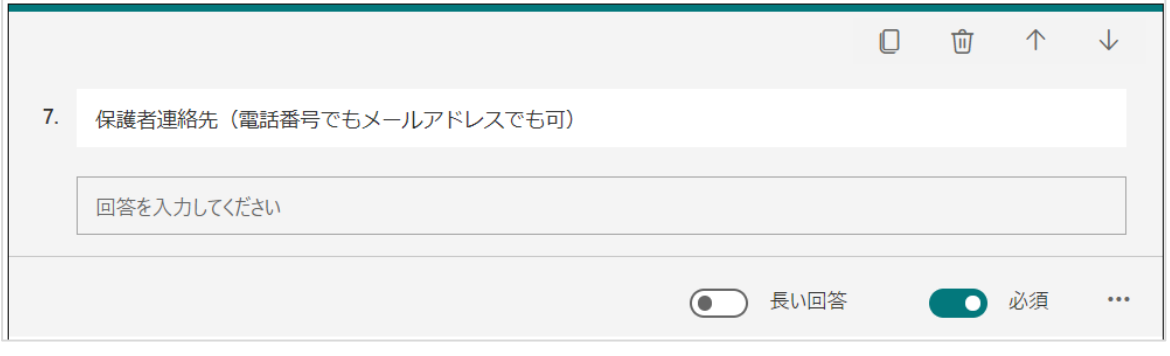

# **質問8の作成:テキスト**

1. [+新規追加] > [テキスト] をクリックします。

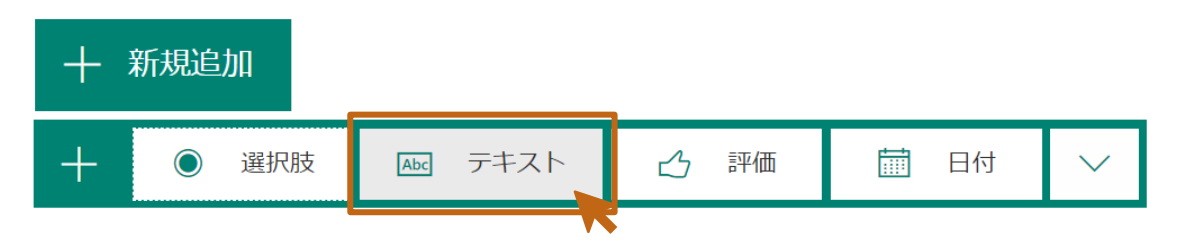

- 2. [質問]欄に質問(例:その他連絡事項)を入力します。
- 3. 改行を含むテキストの入力を許可するため、[長い回答]のチェックをオンにしま す。

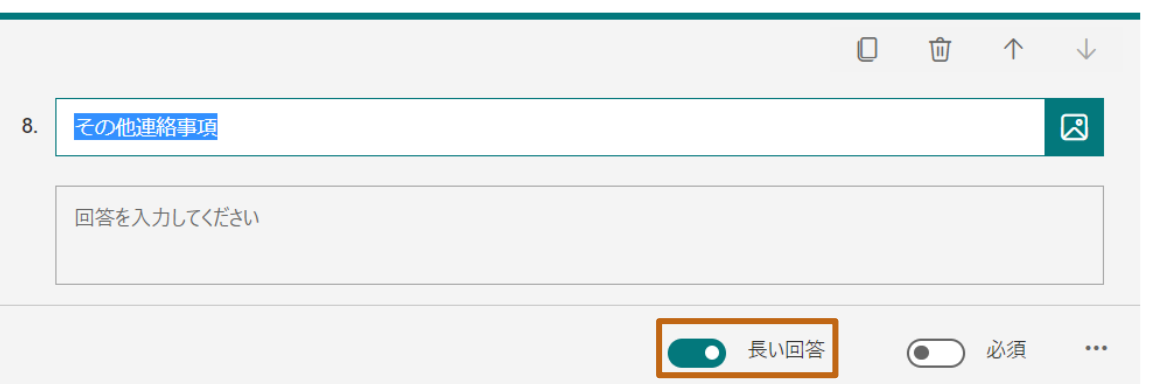

#### **回答画面の確認(プレビュー)**

回答画面を確認しながら、作成ができます。 1. [ プレビュー ]をクリックします。

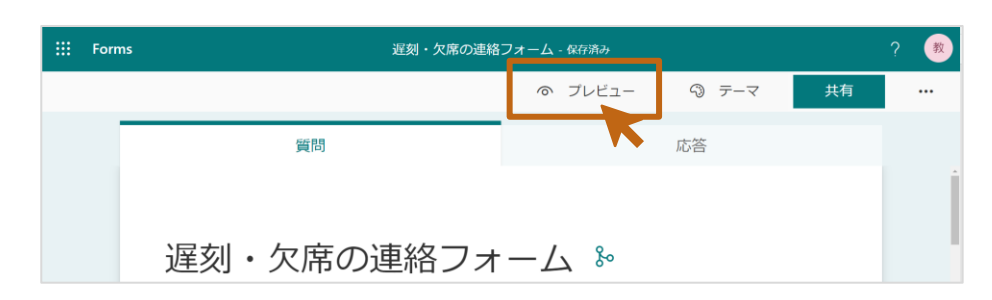

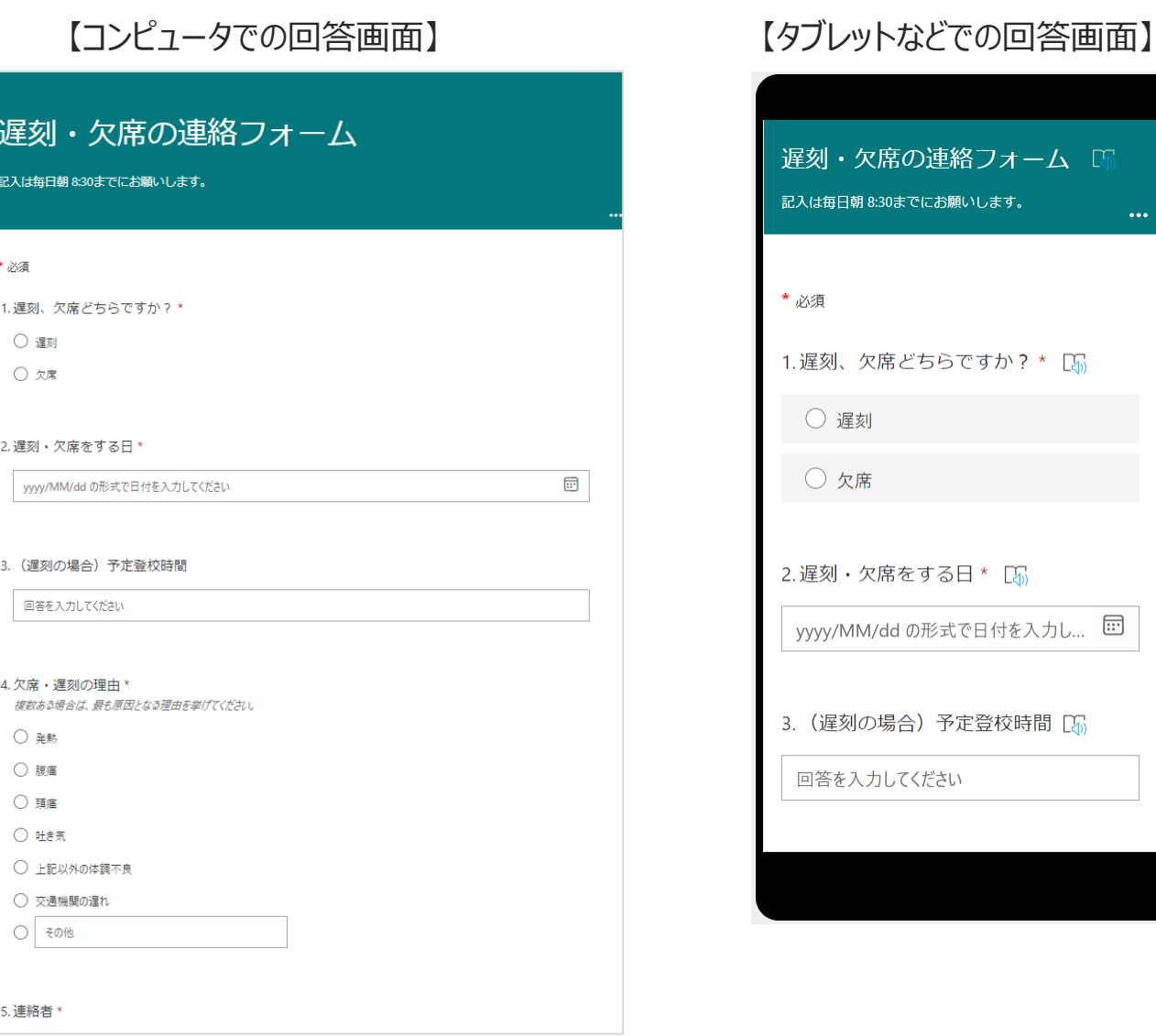

**Microsoft Formsを使った「遅刻・欠席の連絡フォーム」の作成**

#### **参考:デザインを変更する**

デザインを変更することができます。好みのテーマや色を設定してください。 1. [ 5 テーマ]を選択します。

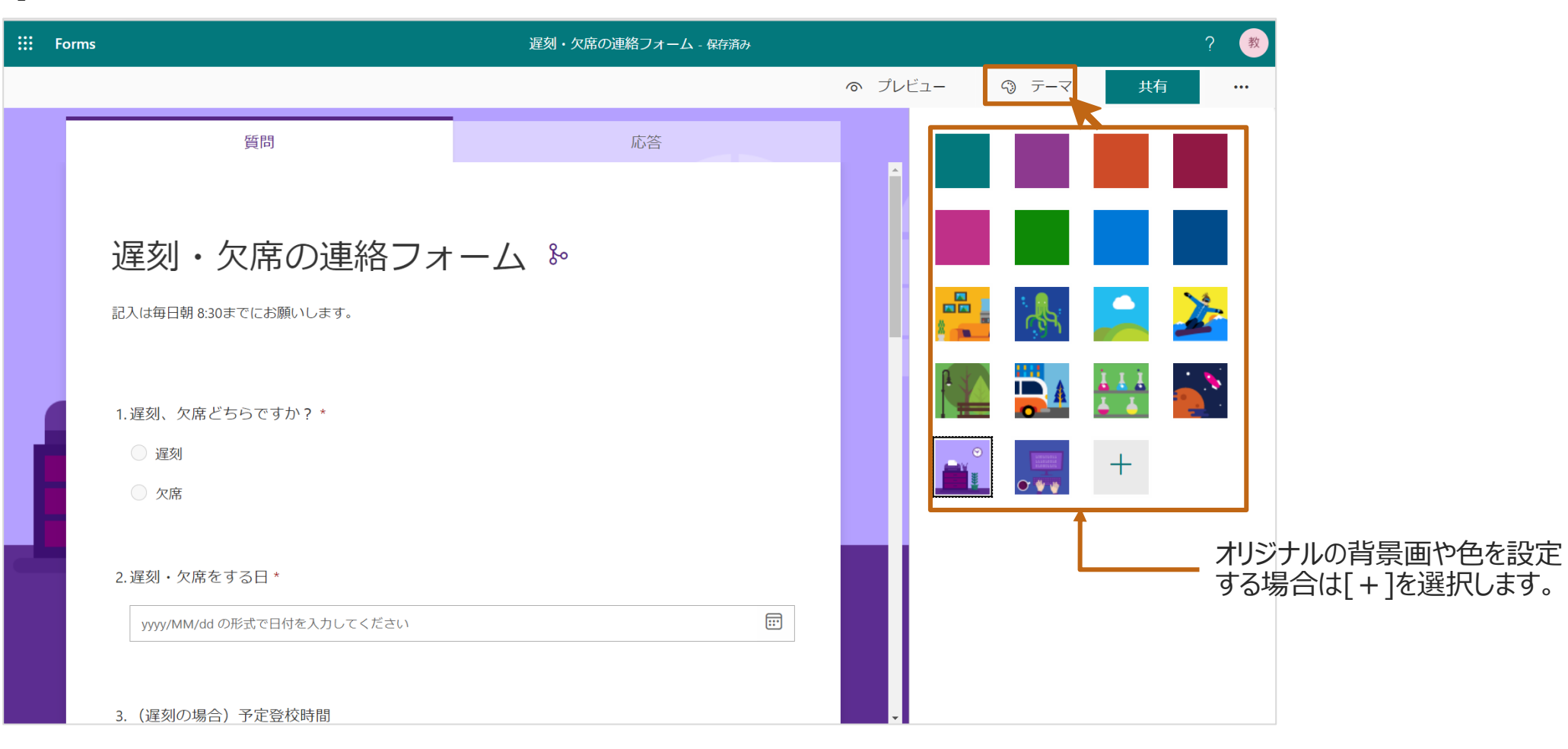

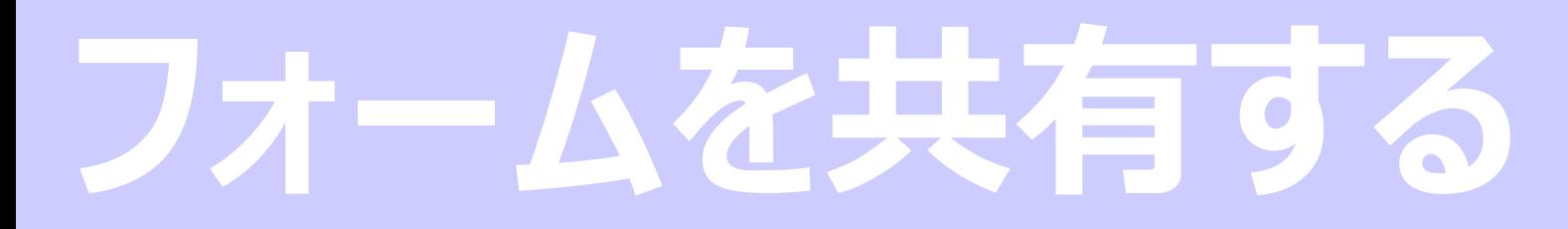

**Microsoft Formsを使った「遅刻・欠席の連絡フォーム」の作成**

#### **フォーム回答者の設定**

作成したフォームを共有する際、アクセスできるユーザーの設定を行います。 今回は保護者向けの申し込みフォームを例として作成しているので、制限 をかけず、誰でもがアクセスできるフォームに設定します。

1. [共有] を選択します。

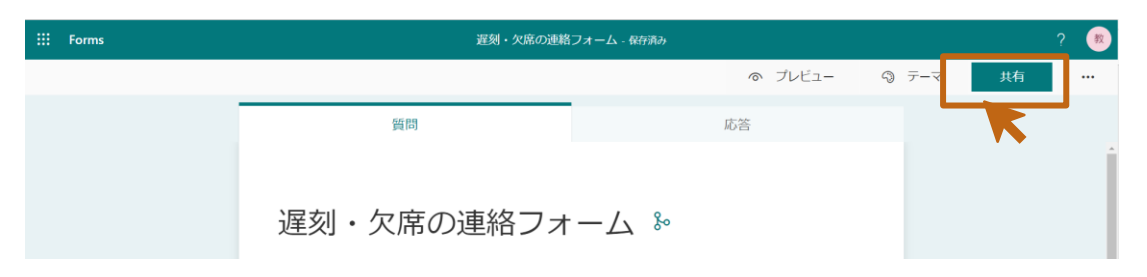

2. [リンクにアクセスできるすべてのユーザーが回答可能] になっていること を確認します。

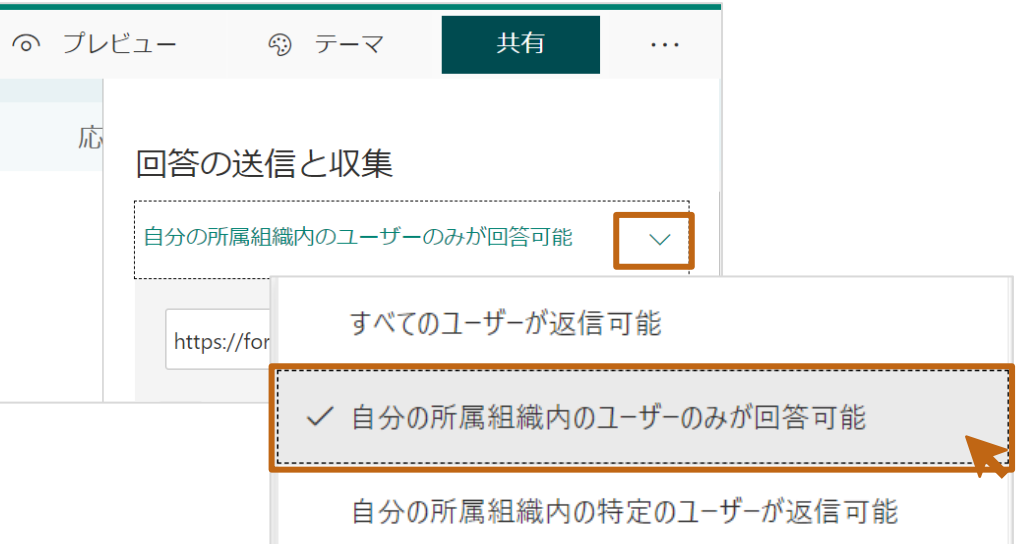

**ポイント:**アクセスを制限したり、記名式(自動収集)の質問や1回しか回答 をさせない質問を作成する場合は、[自分の所属組織内のユーザーのみが回 答可能]を選択します。

**Microsoft Formsを使った申し込みフォームの作成ガイド**

#### **QRコードを使ってフォームを共有**

QRコードを即時発行することができます。QRコードをお便りなどの印刷物に 貼り付けて保護者に配布し、回答を得ることができます。

1. [共有] > [ 88 QRコード] を選択します。

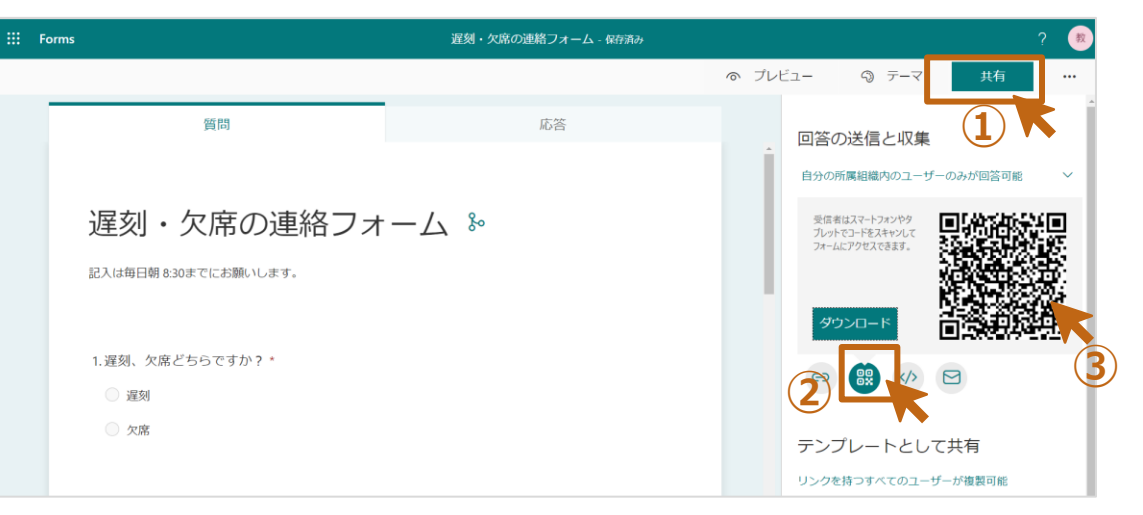

- 2. 表示されるQRコードで右クリックをし、[画像をコピー]でコピーすることができます。
- 3. お便りを作っているWordやPower Pointに貼り付けることができます。

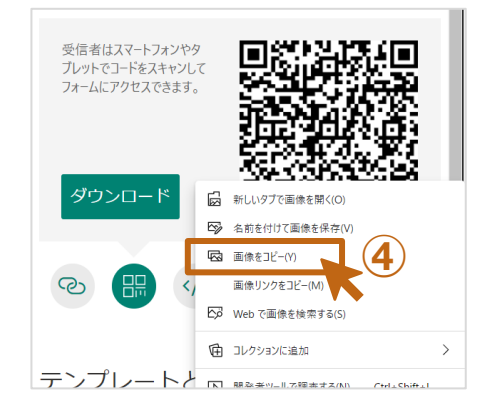

#### 【共有方法】 QRコード以外にも下記で共有することができます。

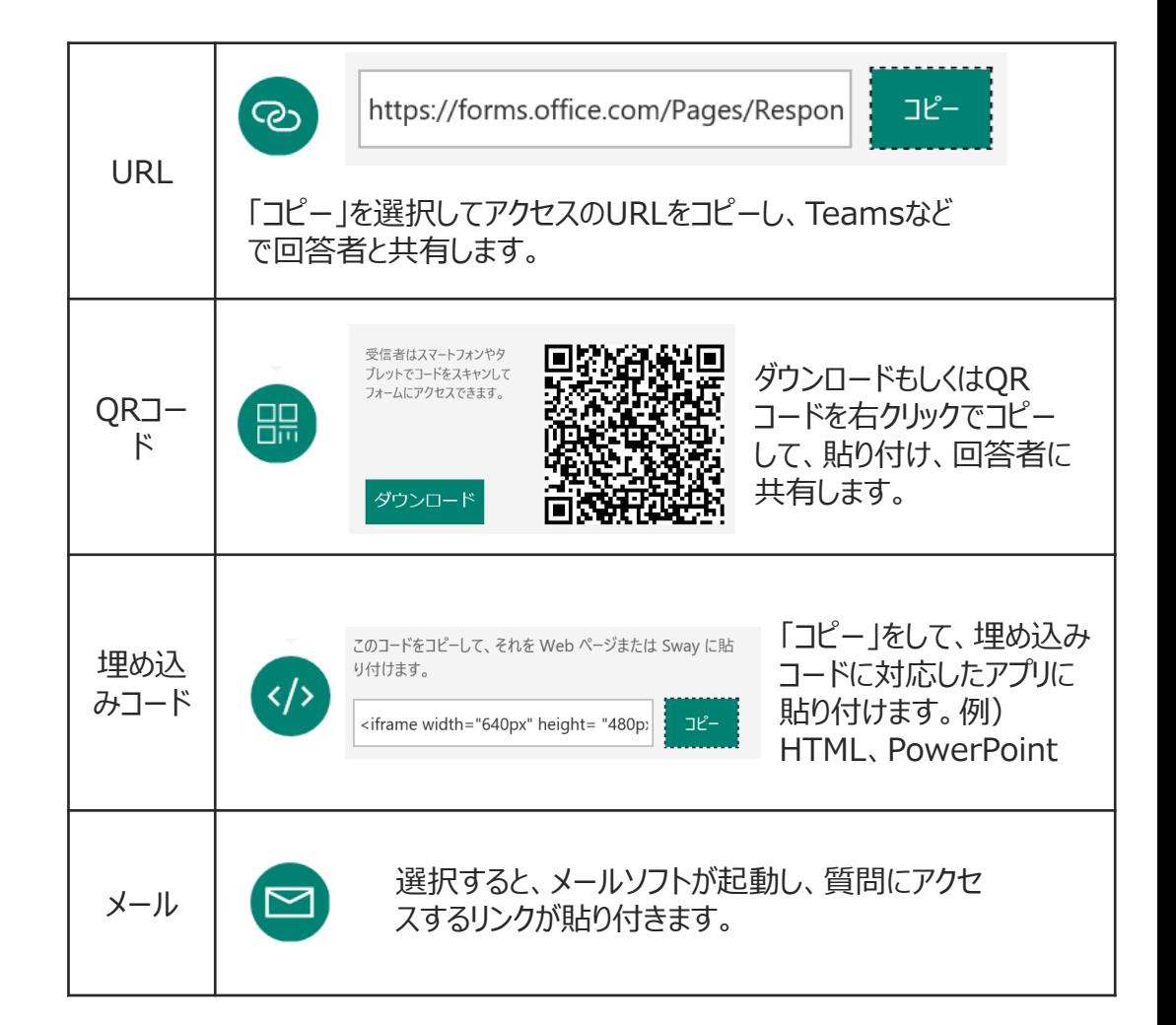

# **「遅刻・欠席連絡」の通知 先の作成**

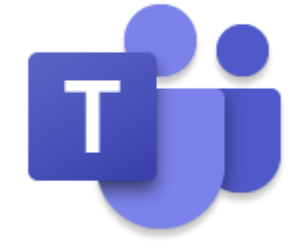

# **メッセージ送信先のチャネルを作成**

**Teamsを使った「遅刻・欠席連絡」の通知先の作成**

## **チャネルの作成**

保護者がFormsの「遅刻・欠席の連絡」フォームに入力した結果を、 Teamsのメッセージに投稿されるよう、あらかじめ、チームとチャネルを作成 します。

今回のサンプルは下記チームのチャネルに投稿されるように設定します。

チーム:教職員チーム

チャネル:遅刻・欠席の連絡

**ポイント:**Formsで遅刻・欠席の連絡が入ったことをTeamsのメッセージで投稿され ると、情報を教員間で共有することができます。またTeamsの通知機能を使うことに より、アクティブに受信することも可能です。

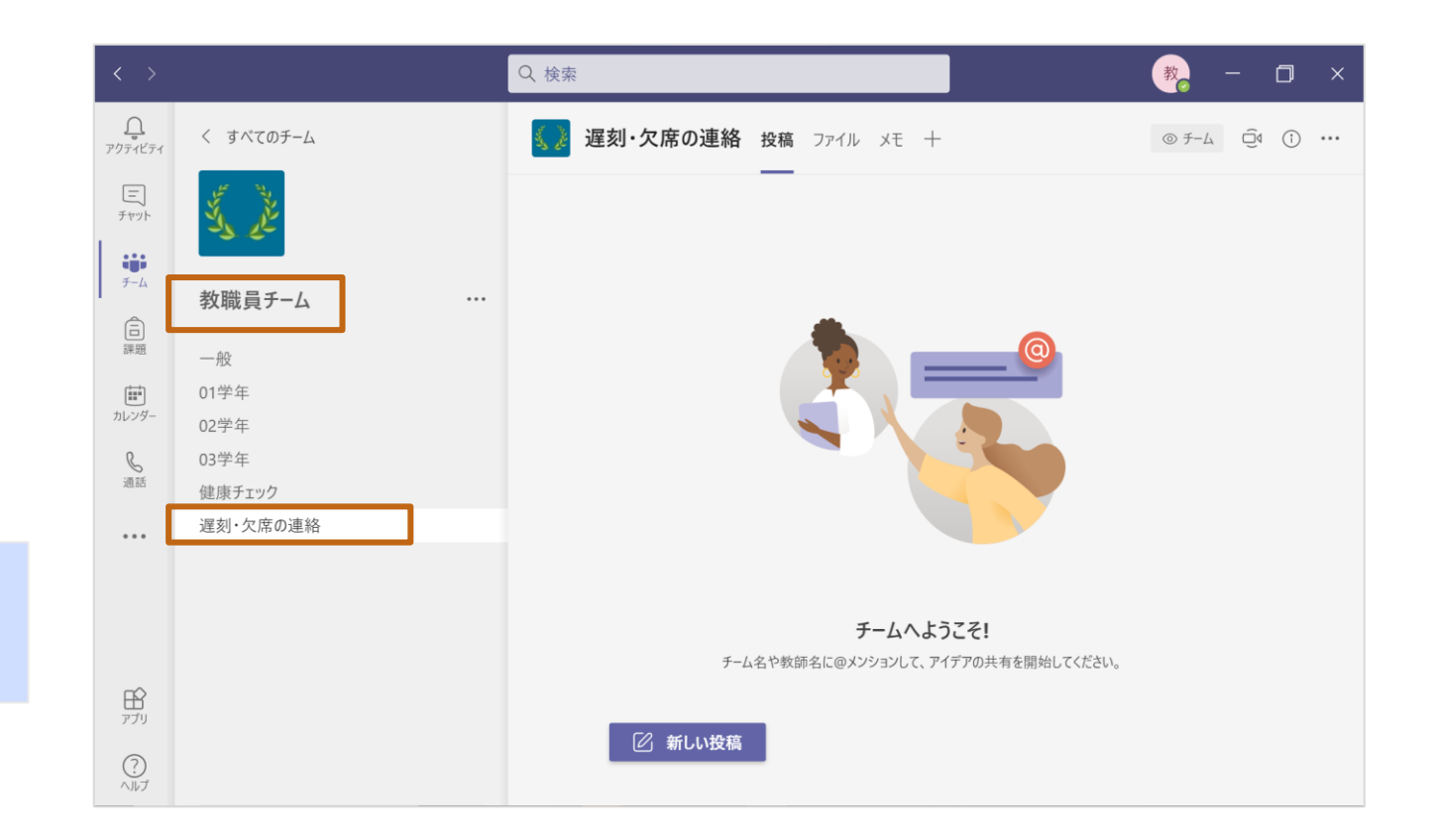

# **「遅刻・欠席連絡」データ 保存ファイルの準備**

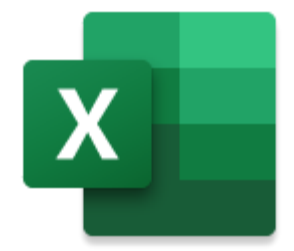

# **遅刻・欠席情報保存ファイルの準備**

**Teamsを使った「遅刻・欠席連絡」情報の保存ファイルの準備**

#### **遅刻・欠席情報保存ファイルの準備**

Formsで連絡された情報を、Excelシートに保存することにより、遅刻・欠 席情報を一覧で確認することができます。

準備するExcelファイルは[テーブル]で作成する必要があります。1から作 成することもできますが、Formsからのダウンロードデータを流用すると便利 です。

- 作成したFormsを開きます。
- 2. [応答] >[Excelで開く]をクリックし、ファイルをダウンロードします。

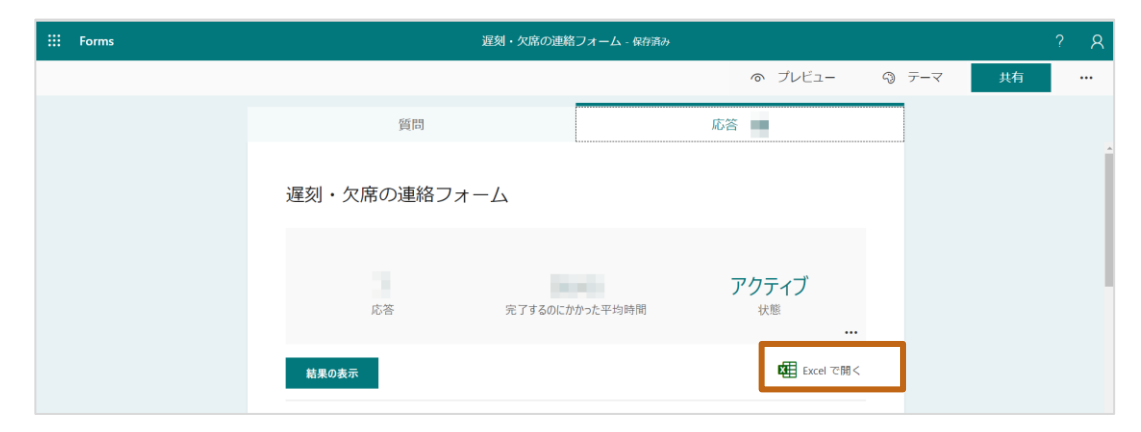

**ポイント:**作成直後はデータが空のため、ファイルがダウンロードできません。[プレ ビュー]から回答をし、回答情報を1つ以上残してください。

- 3. 「2.」でダウンロードしたファイルを、適当な場所に保存します。
- 4. ここでは例として、前段で準備したTeamsのメッセージ通知用の[チー ム] > [チャネル] > [ファイル]に保存します。

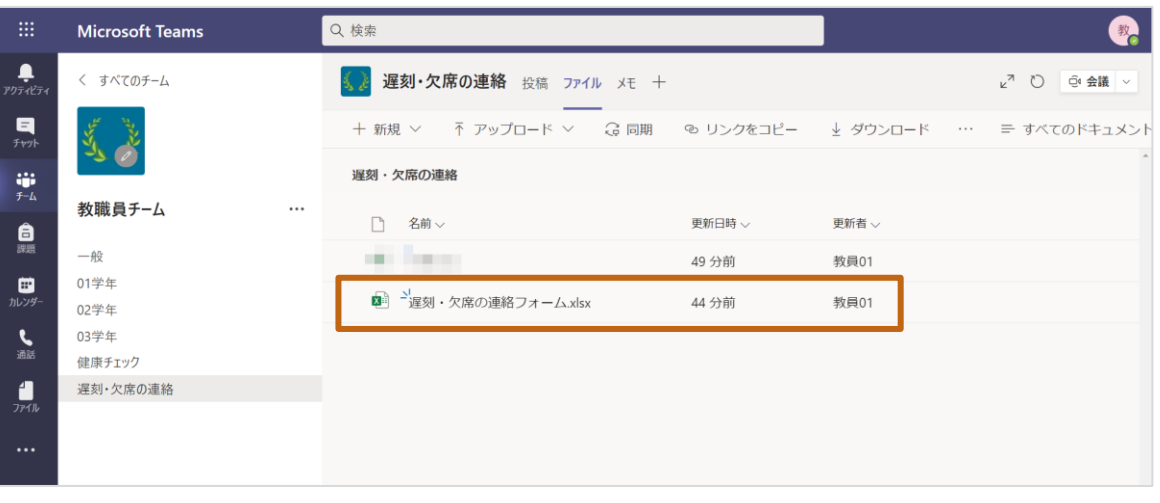

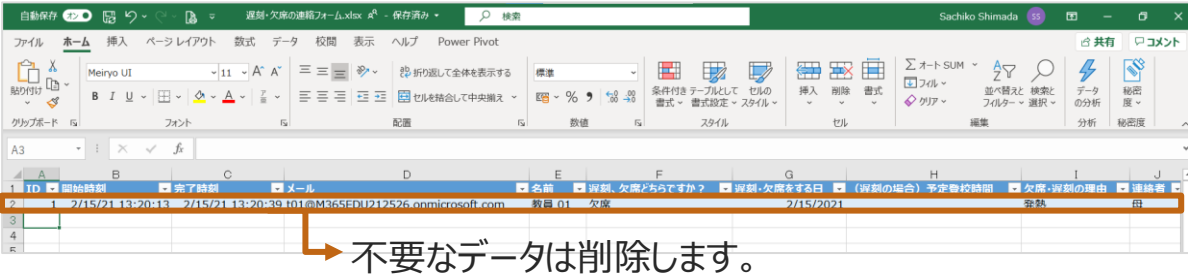

# **自動でメッセージを送るフロー の作成**

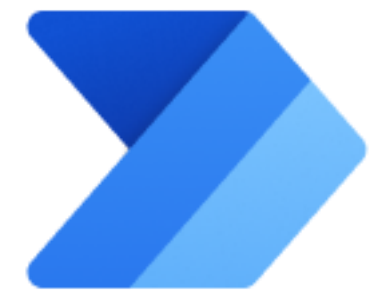

# **Power Automate概要**

#### **「Power Automate」 は様々なサービスを自動化するためのサービス です。**

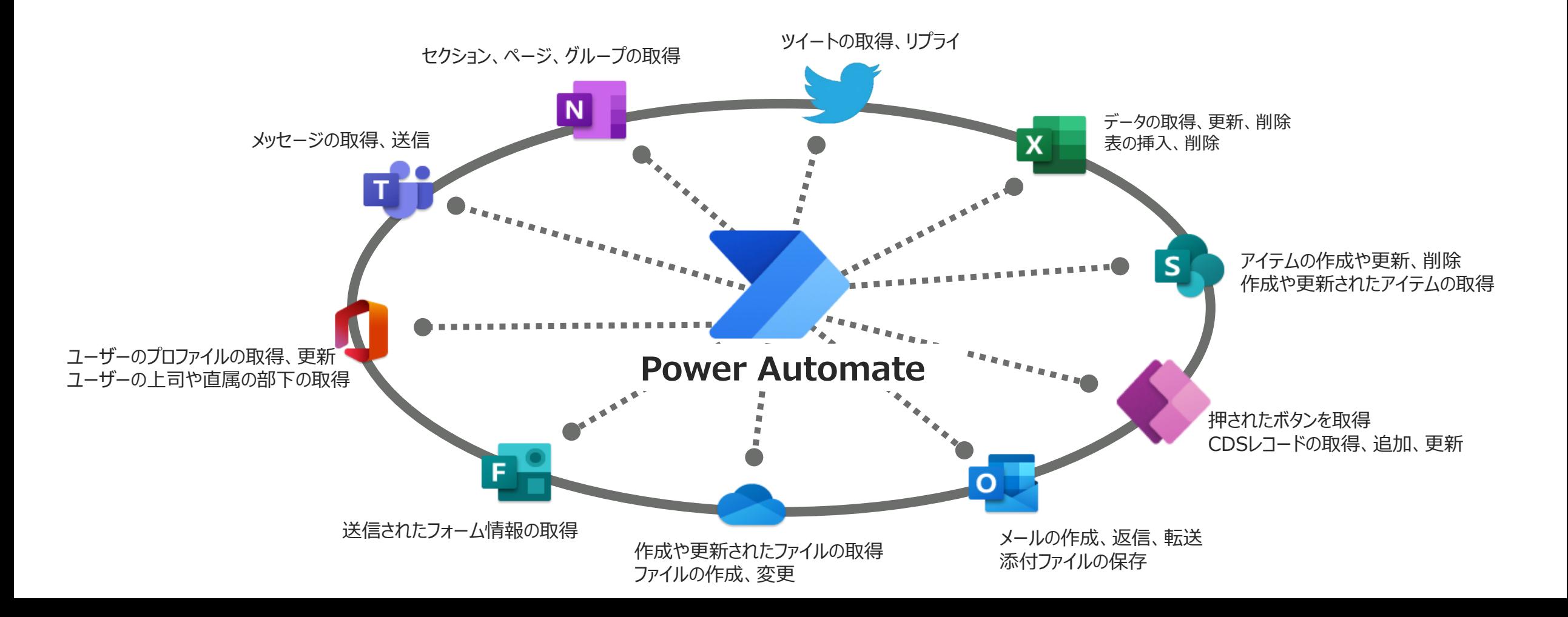

# **はじめかた**

# **サインインをする**

- 1. Power Automateはブラウザ(Edge、Chrome、Safariなど)で利用します。
- 2. ブラウザを起動し、 [https://flow.microsoft.com](https://flow.office.com/) にアクセスします。
- 3. アカウントを入力します。組織から発行されたアカウントを入力し[次へ]を選択し ます。
- 4. 続けて、パスワードを入力し[サインイン]をクリックします。

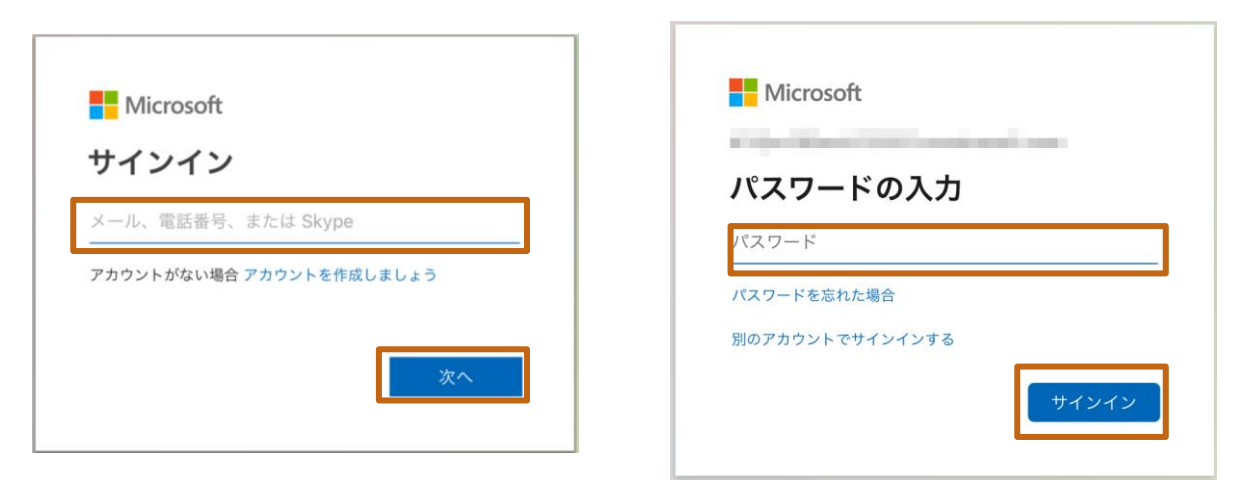

**ポイント:**今回はFormsに回答があったら、自動でTeamsにメッセージを送信するフローを作成しま す。ここでログオンするアカウントは前頁で作成したFormsの作成権やTeamsのチャネルへの投稿が 可能なアカウントでログオンをしてください。

# **【参考】Office365から起動する**

1. Office365のアプリメニューからPower Automateをク リックしても起動することができます。

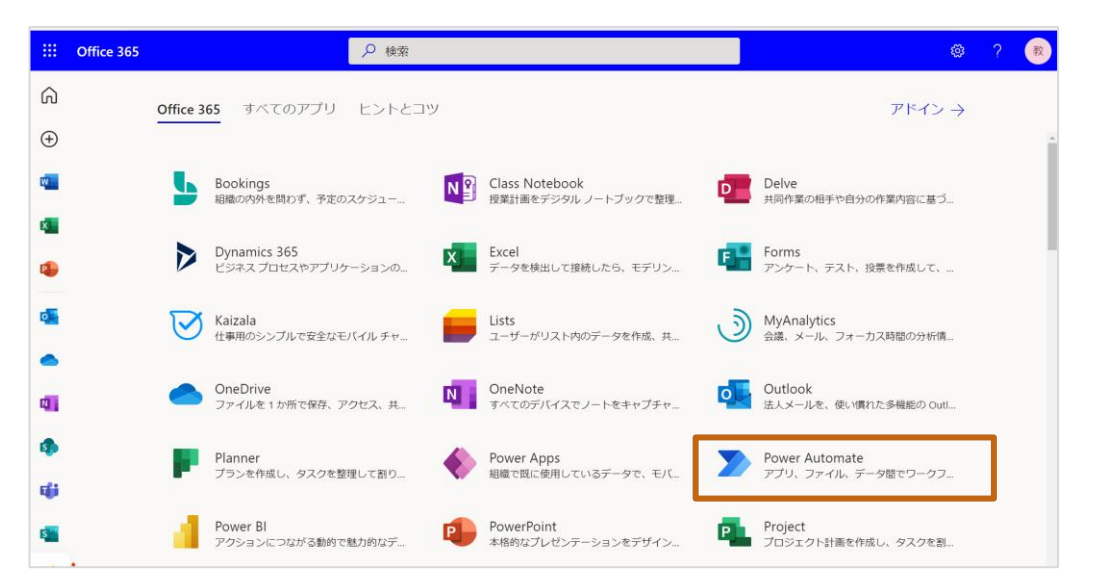

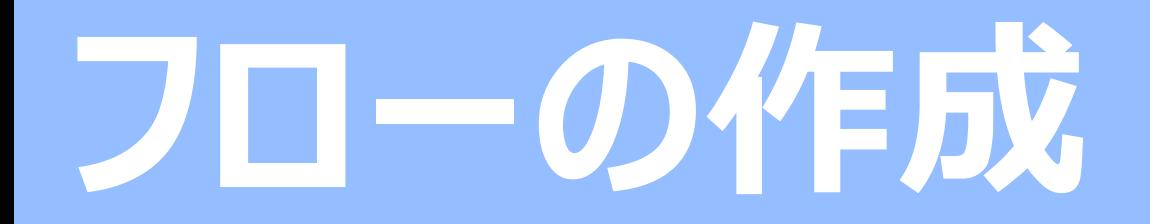

**Microsoft Formsを使った「遅刻・欠席の連絡フォーム」の作成**

#### **フローの新規作成**

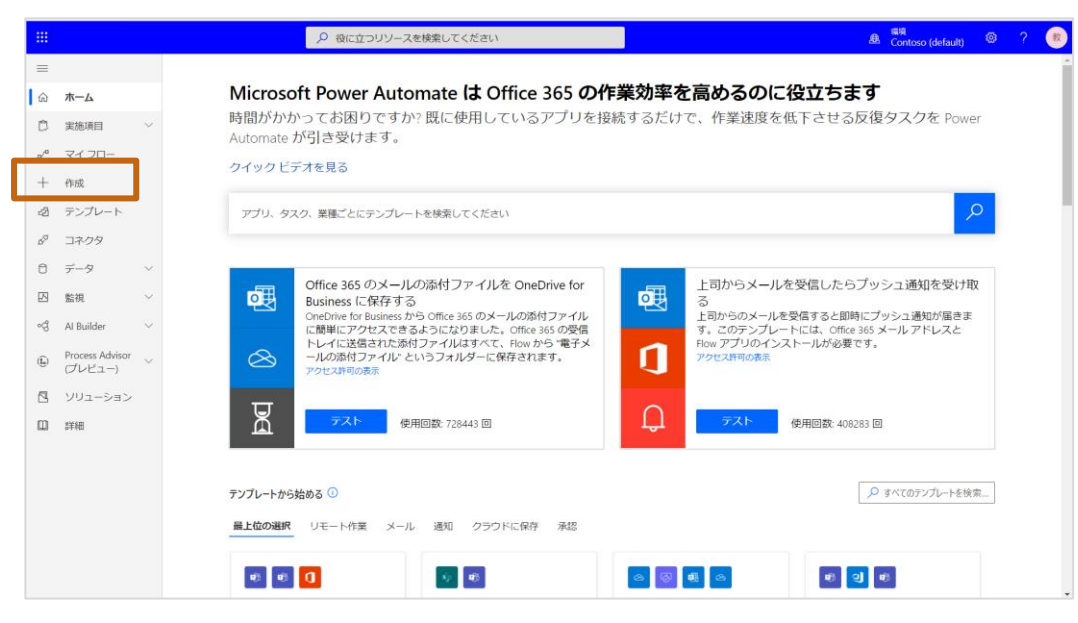

#### 1. [+作成]をクリックします。 2. [自動化したクラウドフロー]をクリックします。

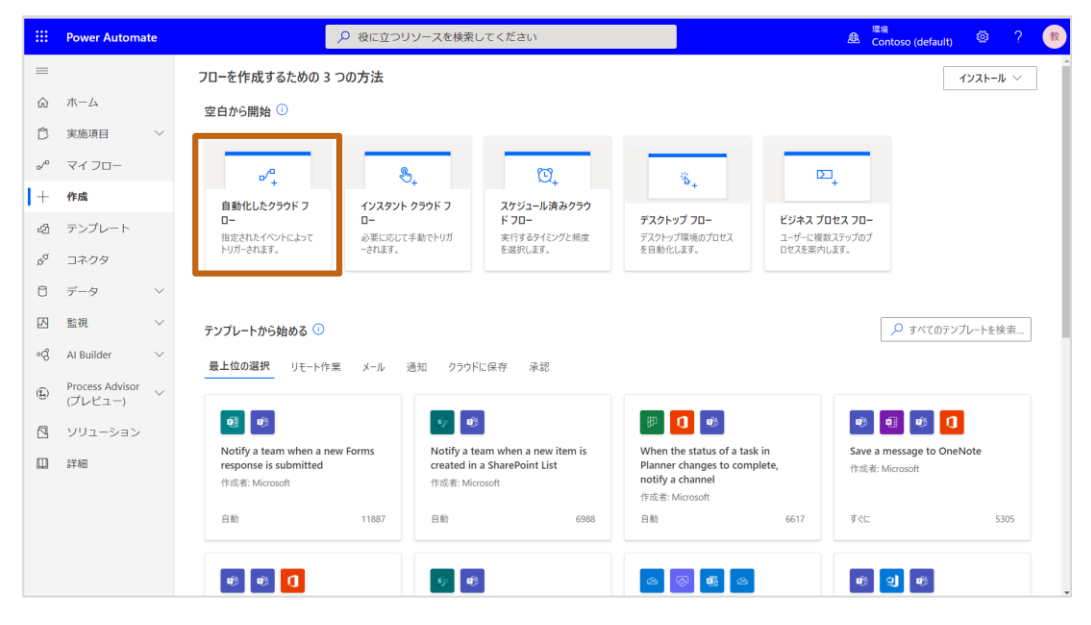

## **トリガーの作成**

- 1. [フロー名]にタイトルを入力します。例:遅刻・欠席の連絡
- 2. [フローのトリガーを選択してください]でFormsの[新しい応答が送 信されるとき]を選択し、[作成]をクリックします。

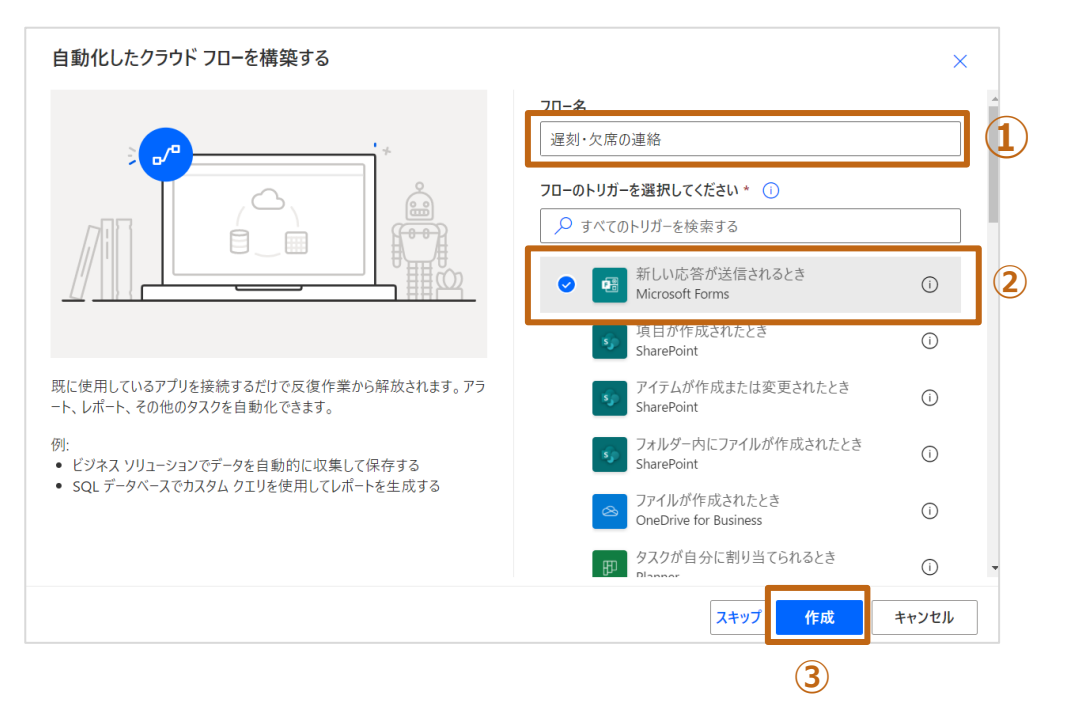

3. Formsの[新しい応答が送信されるとき] > [フォームID]で前段 で作成したFormsのフォームを選択します。

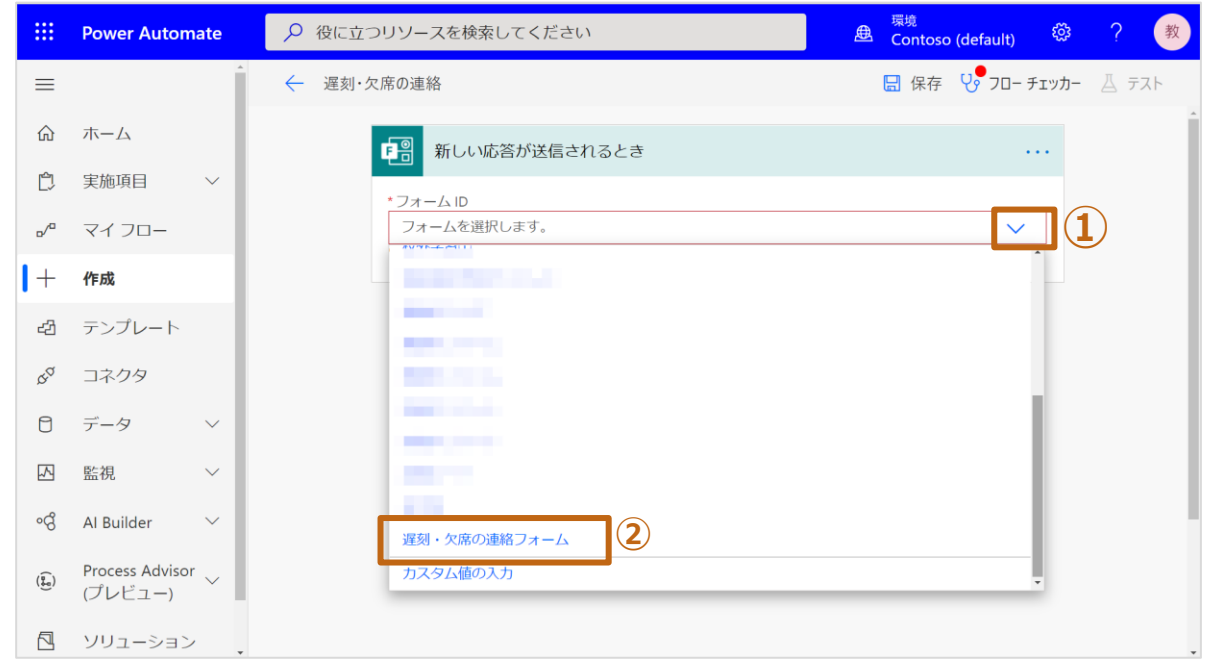

## **Formsの情報を収集**

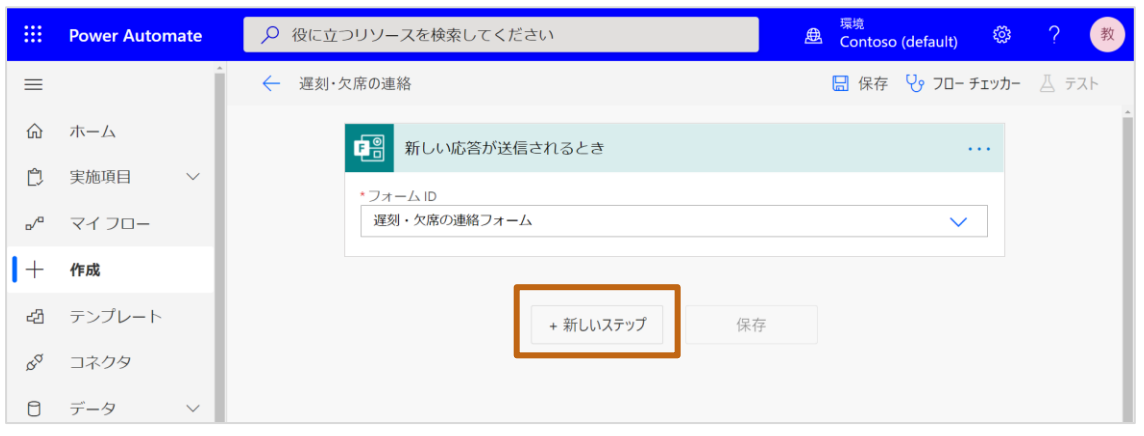

- 2. [アクションを選択してください] > 検索欄で [Forms]と入力し、アクショ ンを絞り込みます。
- 3. アクションリストからFormsの[応答の詳細を取得する] をクリックします。

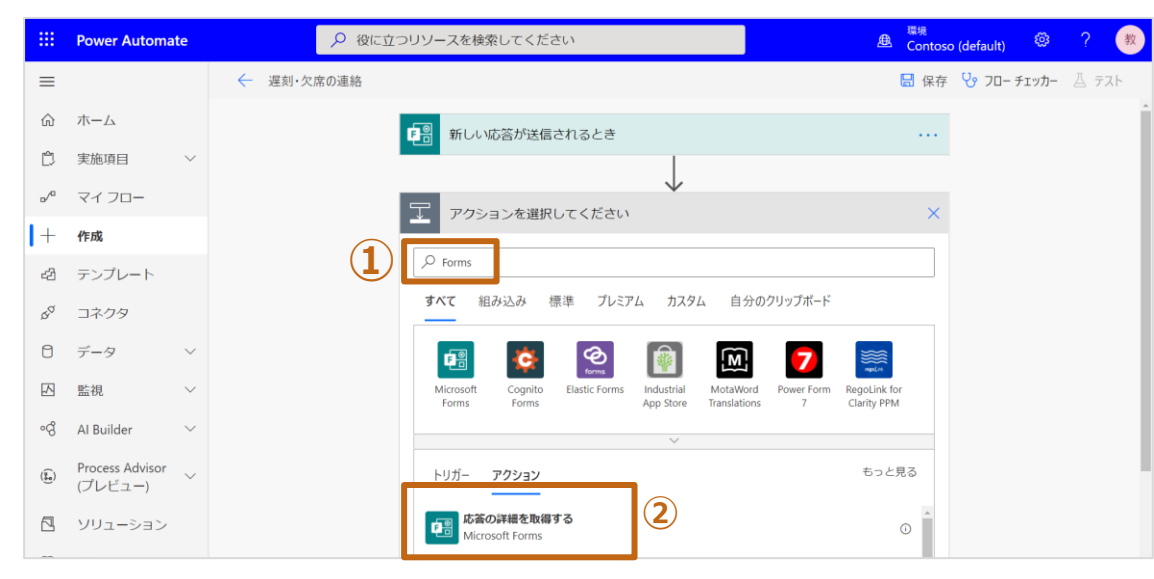

- 1. [+新しいステップ]をクリックします。 インファインスターマンファーマ 4. Formsの[応答の詳細を取得する]の[フォームID]に前頁で選択したフォーム を選択します。
	- 5. [応答ID]では[動的なコンテンツ]から[応答ID]を選択します。

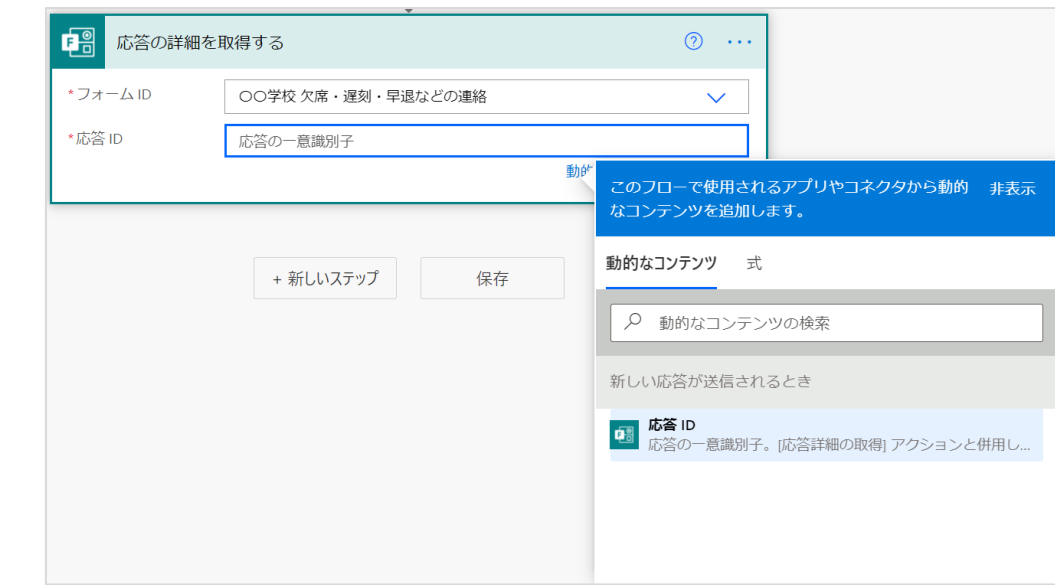

# **Officeプロフィール情報を収集**

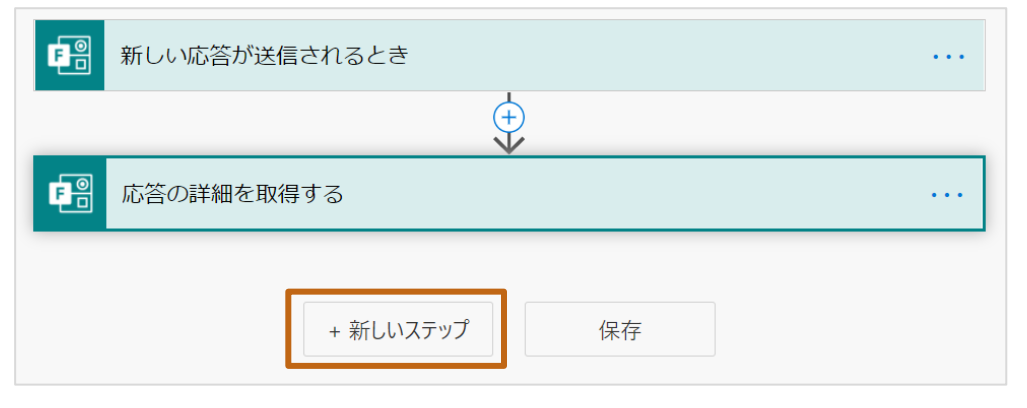

- 2. [アクションを選択してください] > 検索欄で [Office]と入力し、アクショ ンを絞り込みます。
- 3. [Office 365 ユーザー] をクリックします。

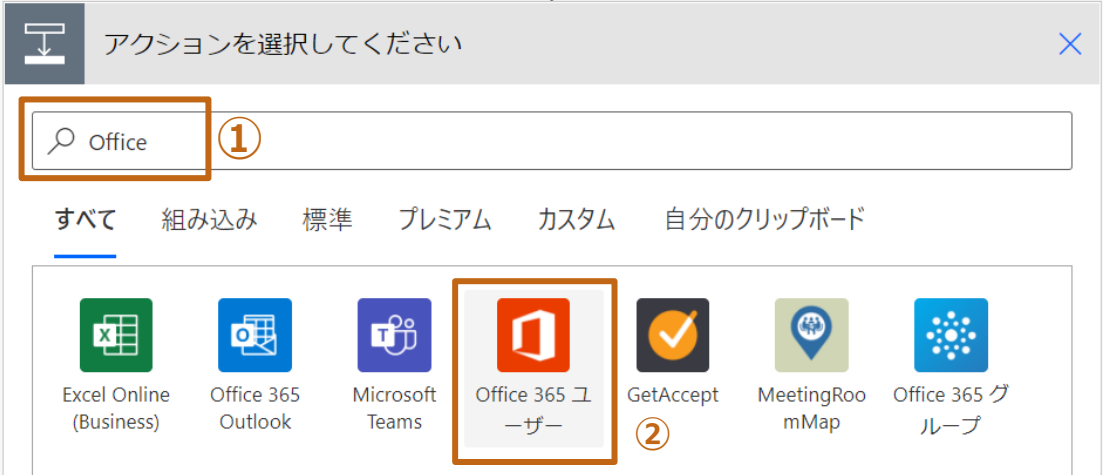

1. [+新しいステップ]をクリックします。 インプロング インプロング 4. [Office 365 ユーザー] > [ユーザー プロフィールの取得 (V2) ]をクリックし ます。

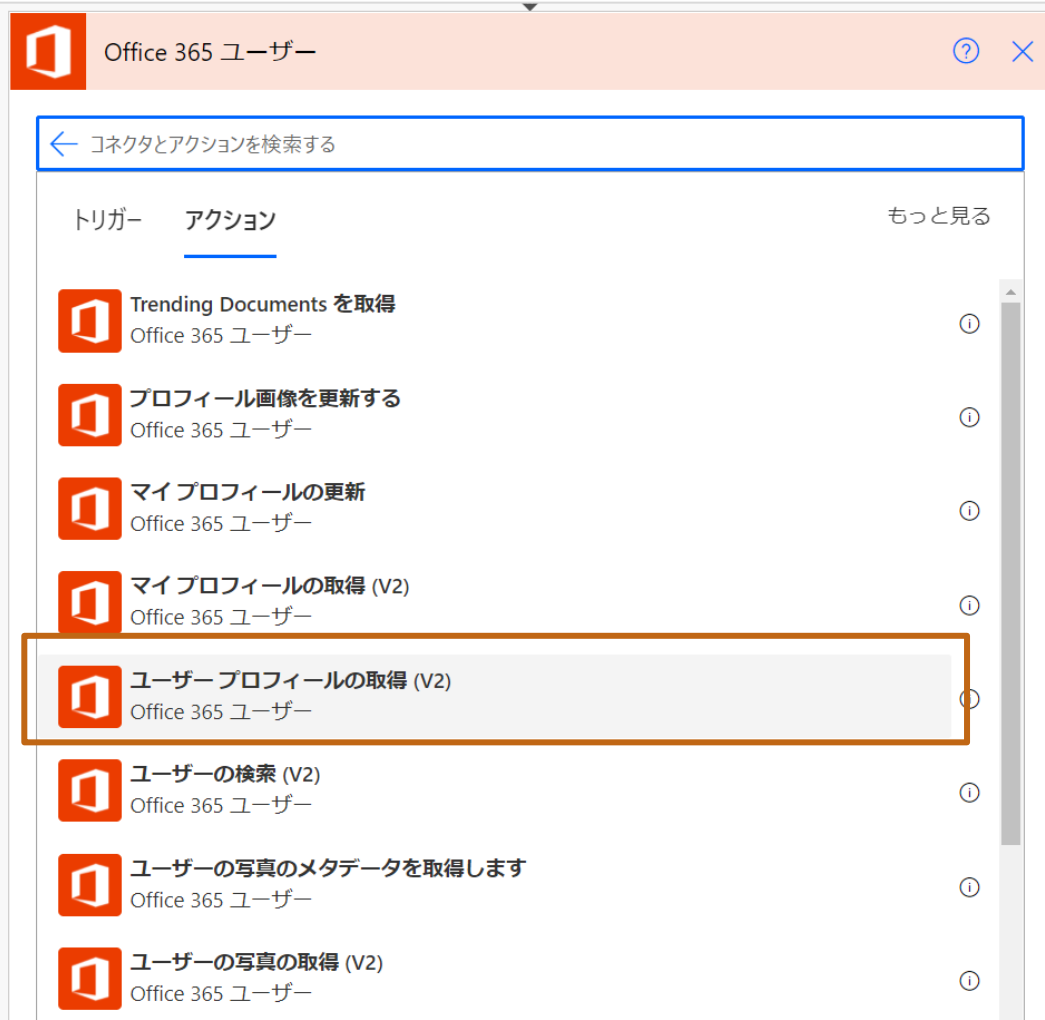

5. [ユーザー (UPN) ]欄で、Formsの[Responder's Email]を クリックします。

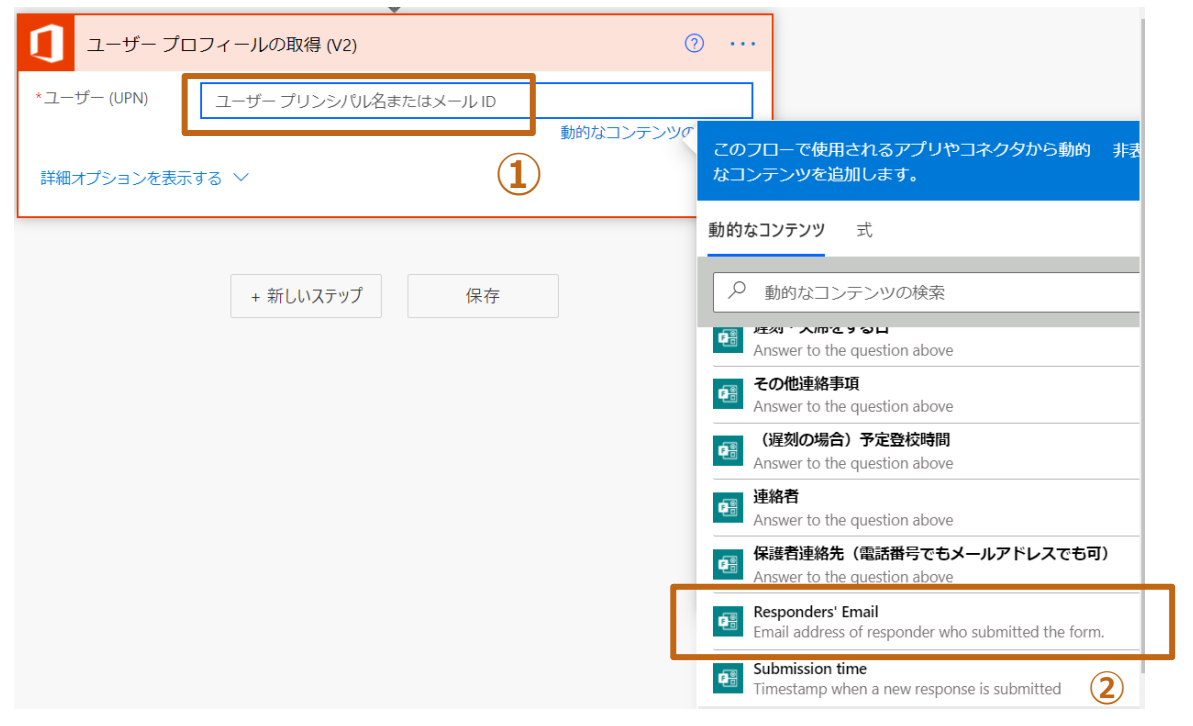

#### **Teamsのメッセージを作成**

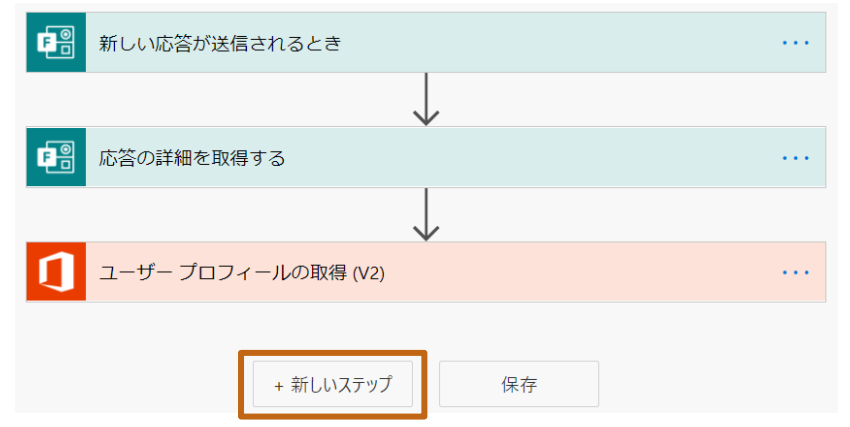

2. [アクションを選択してください] > [Microsoft Teams] をクリックします。

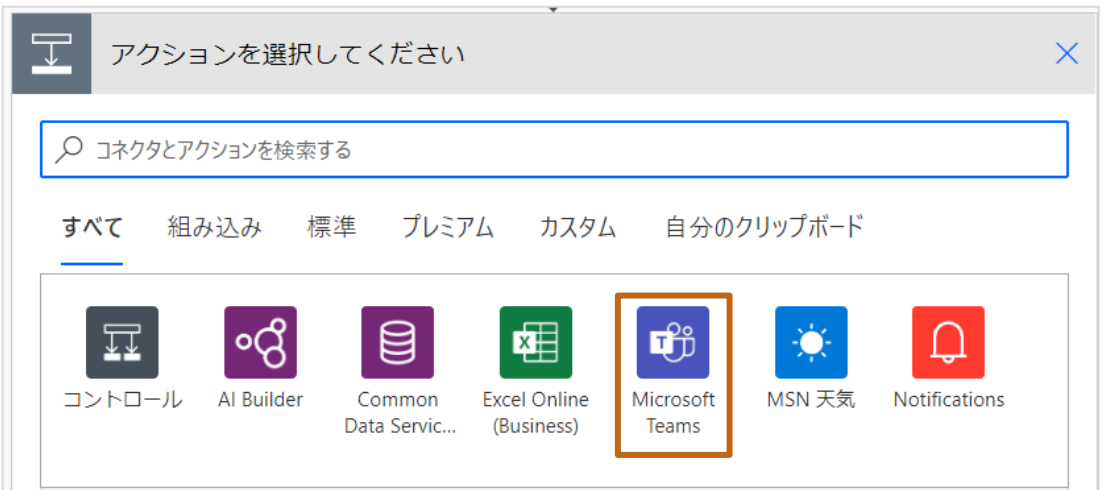

1. [+新しいステップ]をクリックします。 3. [メッセージを投稿する(V3)(プレビュー)] をクリックします。

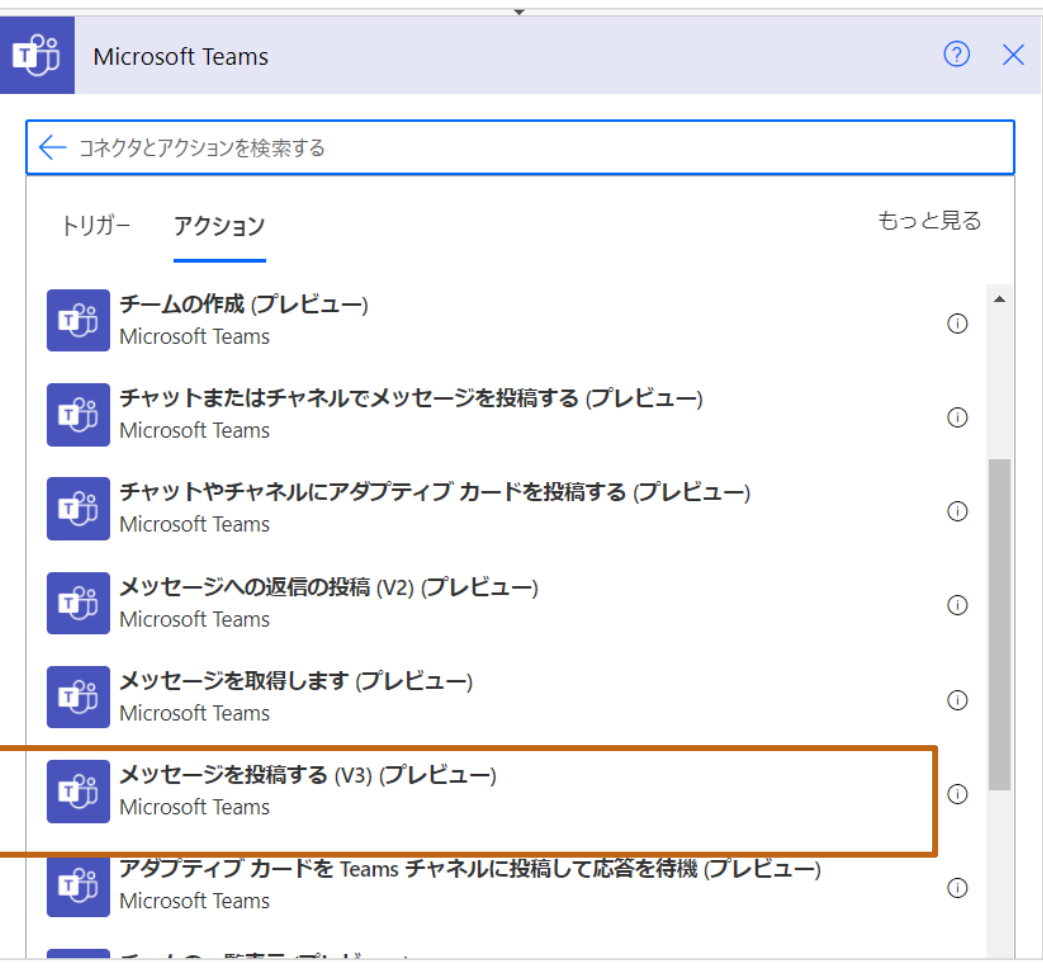

- 4. [チーム]欄にP.17で準備したチーム名を選択します。
- 5. [チャネル]欄にP.17で準備したチャネル名を選択します。
- 6. [件名]、[メッセージ]に動的コンテンツから表示する項目を選択し ながら、投稿するメッセージを作成します。

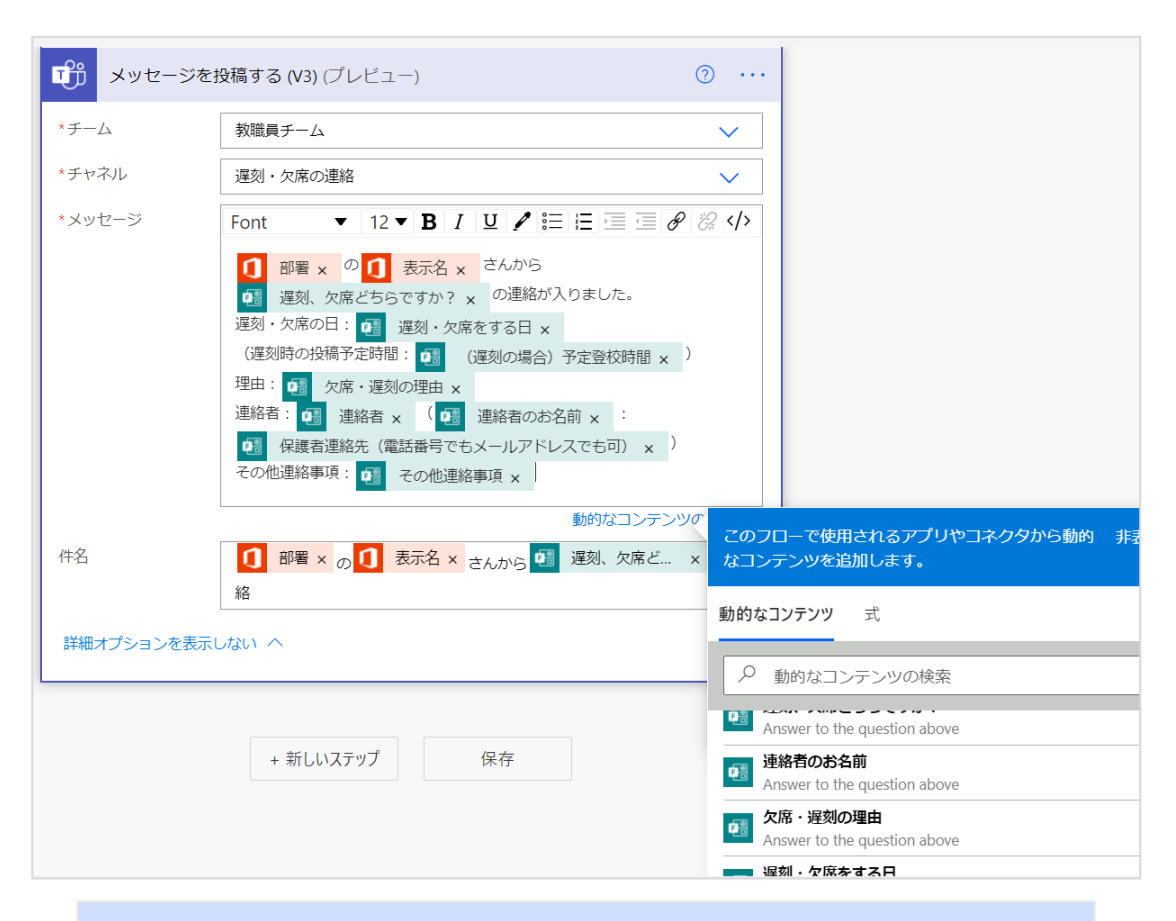

**ポイント:**このサンプルではOffice365ユーザーのユーザープロフィール情報の [部署]に学年・組の情報を設定しています。

#### 7. [保存] をクリックします。

◎ ホーム □ 実施項

 $+$  作成

過 テンプレ

**ぷ** コネク **0** データ

**囚** 監視

◎ Al Build (L) Process

图 ソリュ·

10 詳細

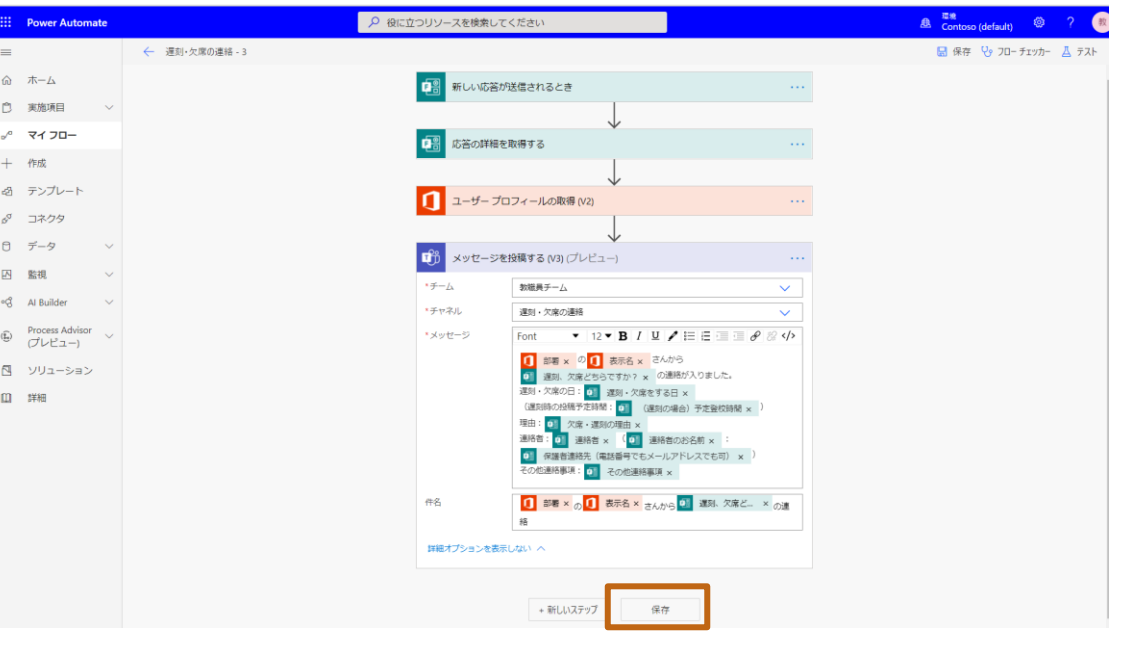

# **Excelファイルに遅刻・欠席情報を追加する**

1. [+] > [並列分岐の追加]をクリックします。 3. [表に行を追加]をクリックします。

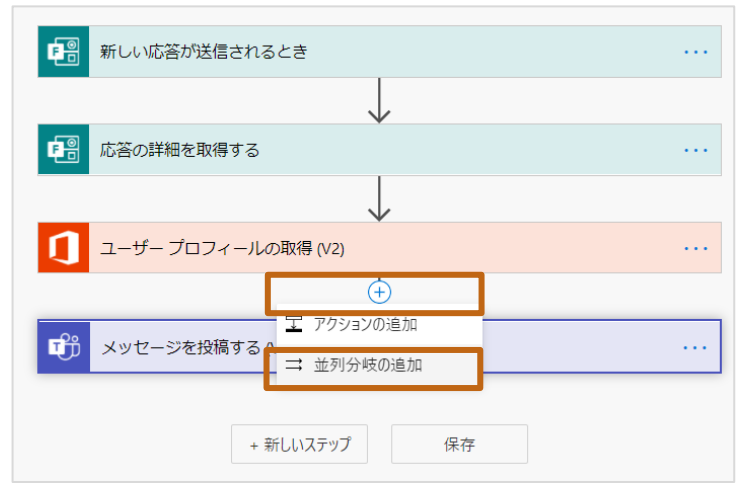

2. 「アクションを選択してください] > [Excel Online (Business) ] をク リックします。

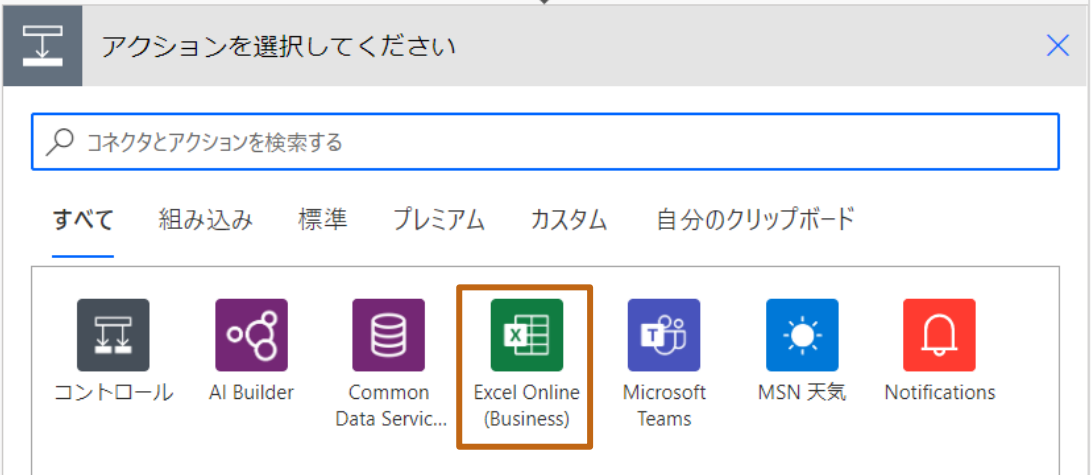

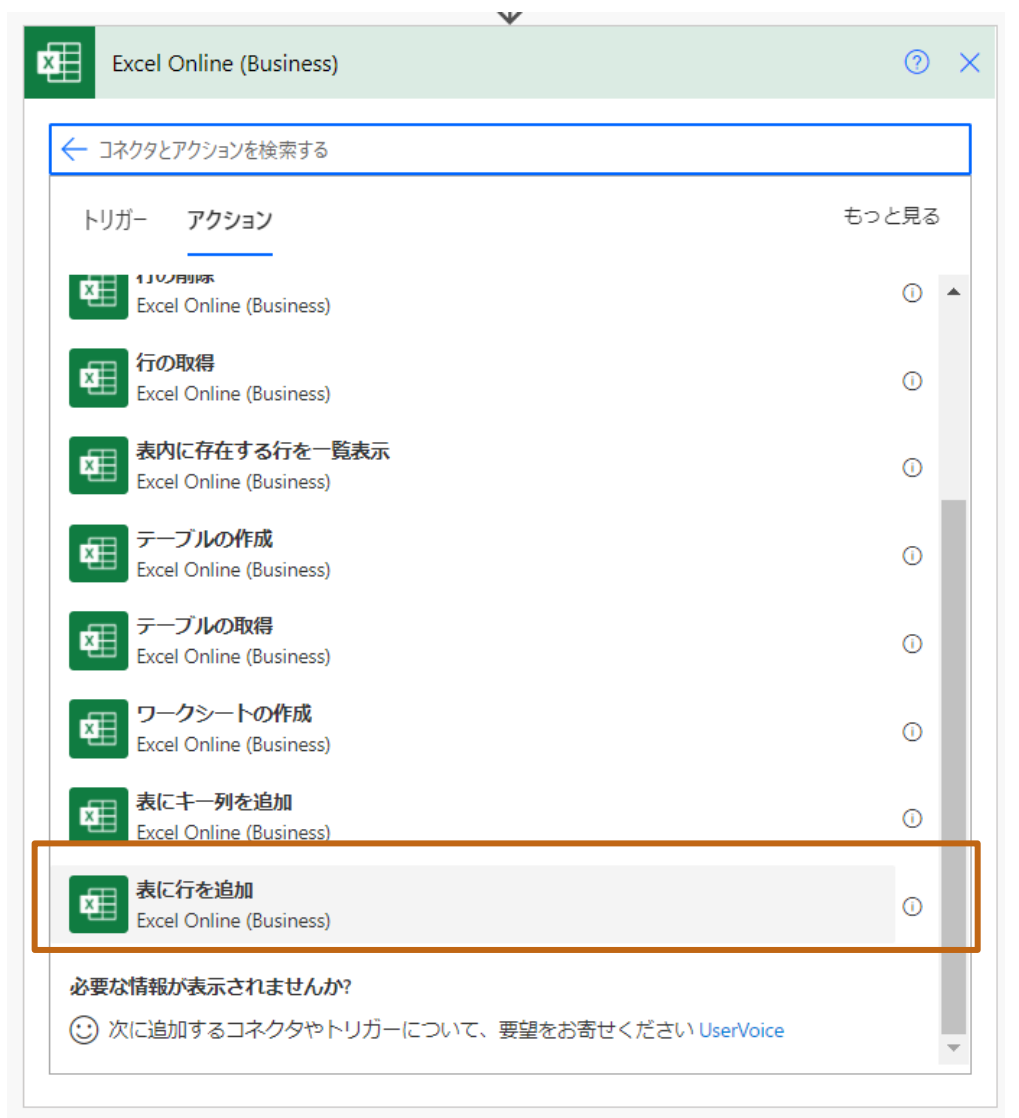

- 4. [場所]、[ドキュメントライブラリ]、[ファイル]欄にP.19で準備した ファイルの置き場所を選択します。
- 5. [テーブル]欄にP.19で準備したファイルのテーブル名を選択します。
- 6. テーブルを選択すると、Excelデータの列名が表示されますので、 該当するデータを選択します。

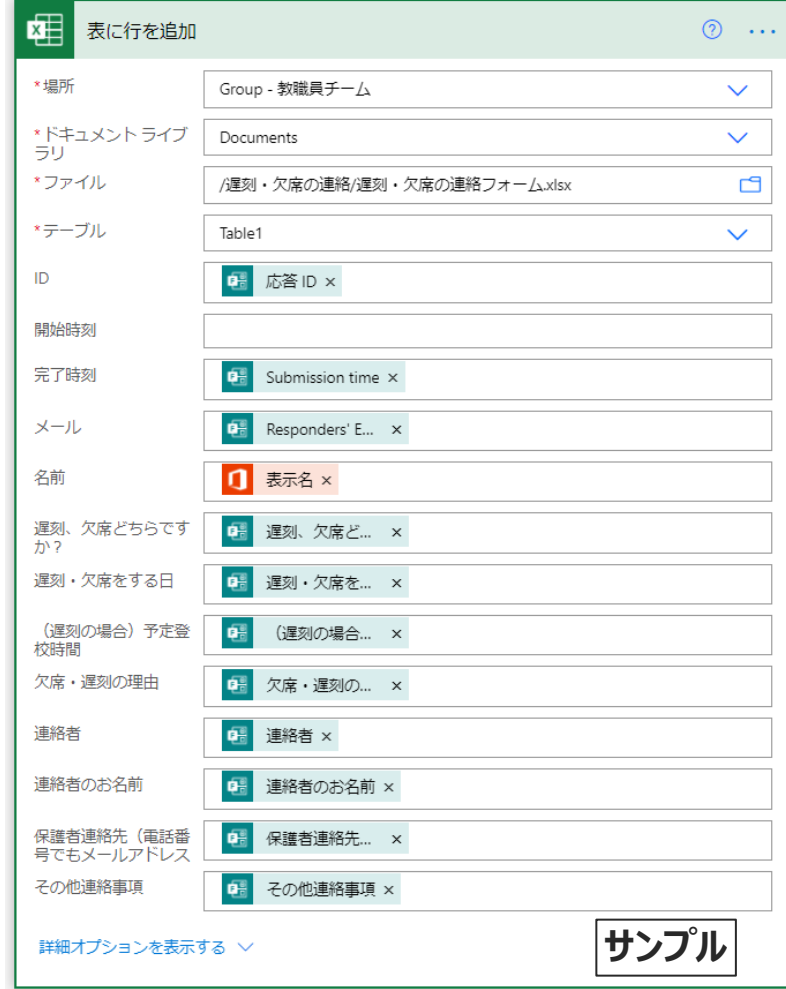

#### 7. [保存] をクリックします。

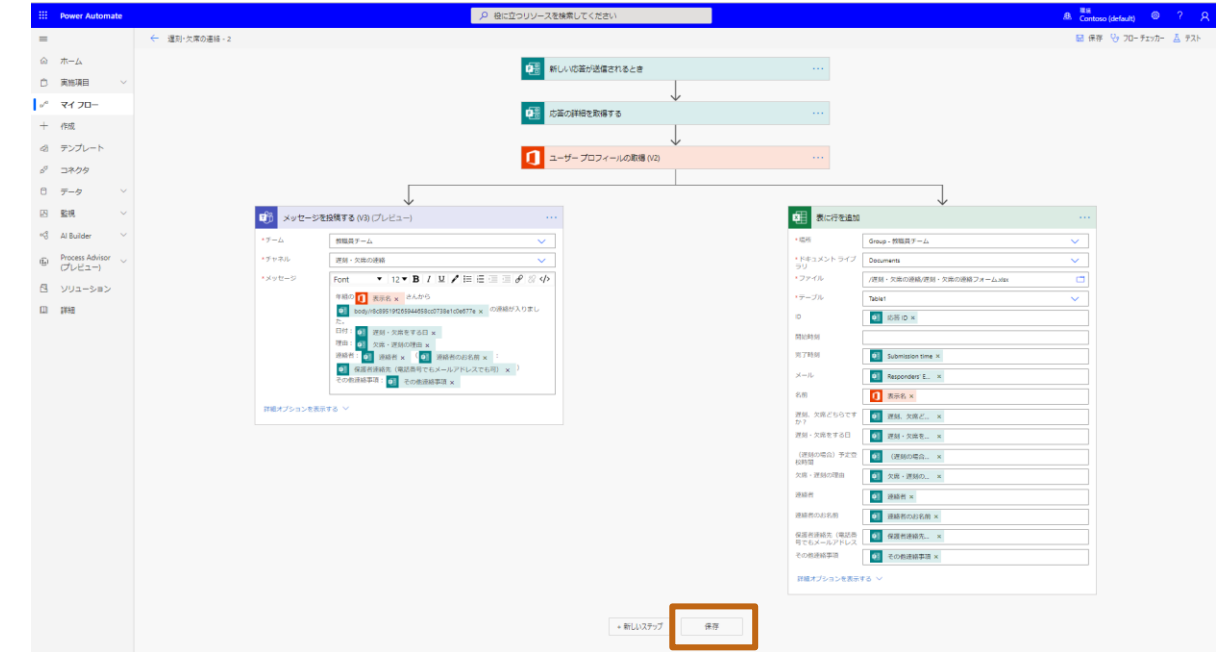

# **テストを行います。**

#### 1. [テスト]をクリックします。

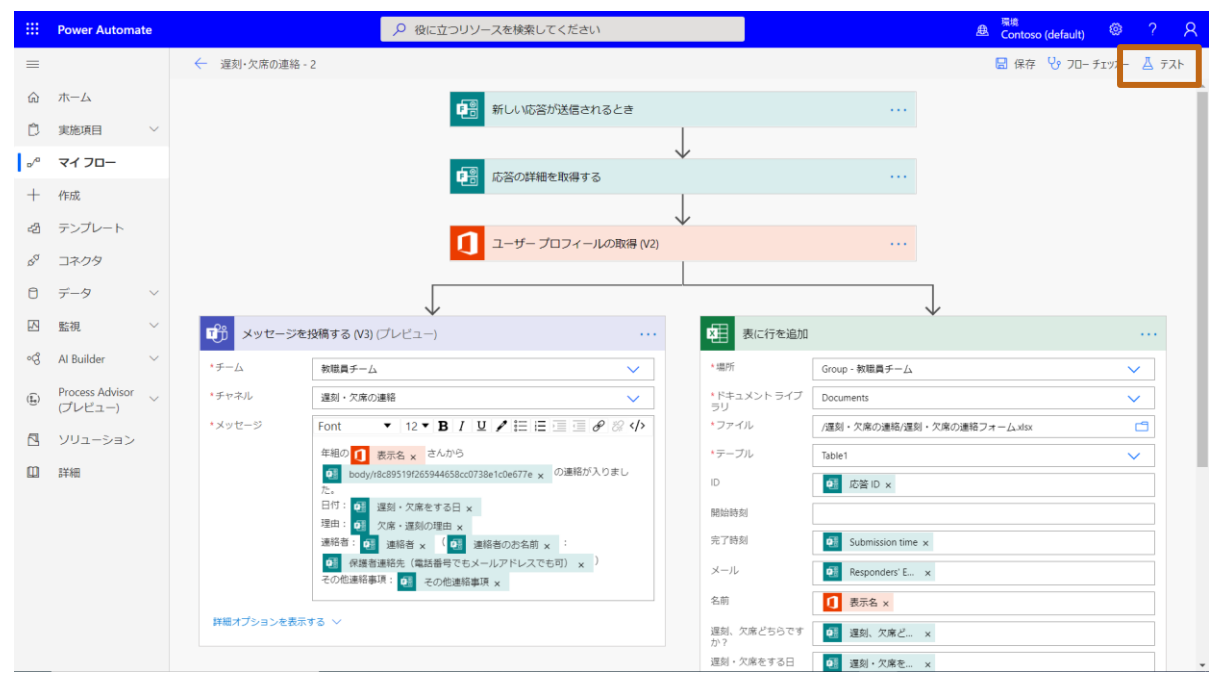

#### 2. [フローのテスト] > [手動]を選択し、[テスト]をクリックします。

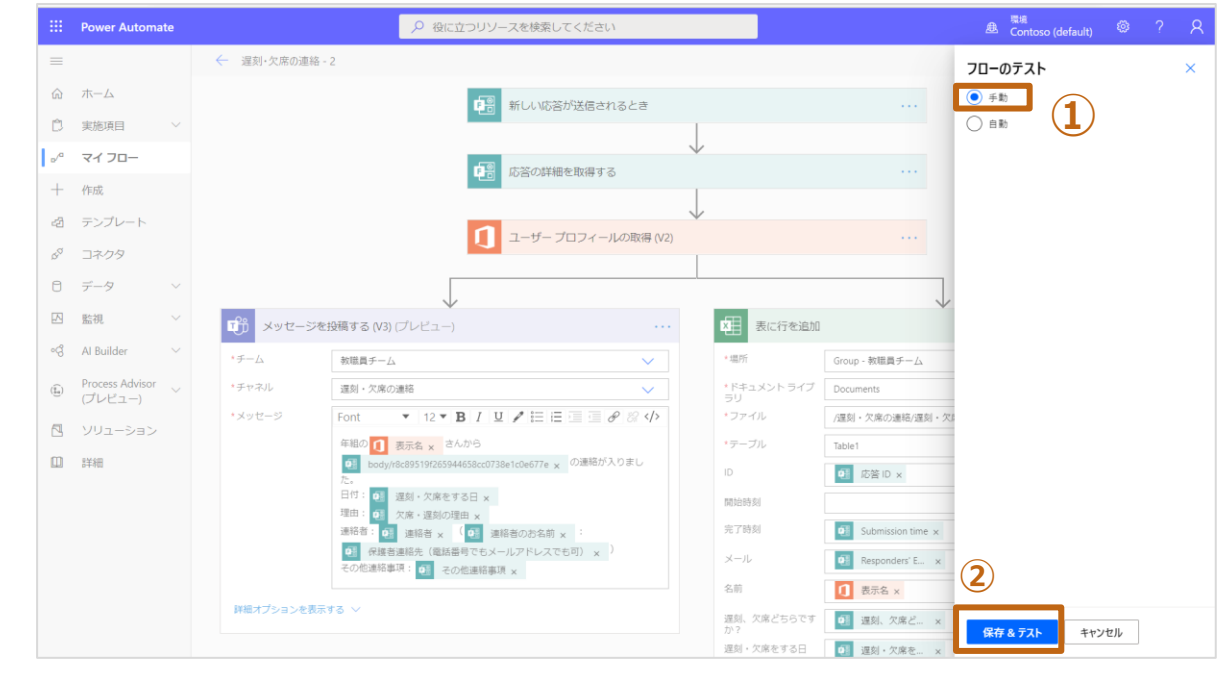

**ポイント:**2回目以降のテストは[自動]を選択すると、フォームの回答が省けて便利です。

- 3. Formsの画面に切り替え、フォームに入力を行います。
- 4. 最後まで入力ができたら、[送信]をクリックします。

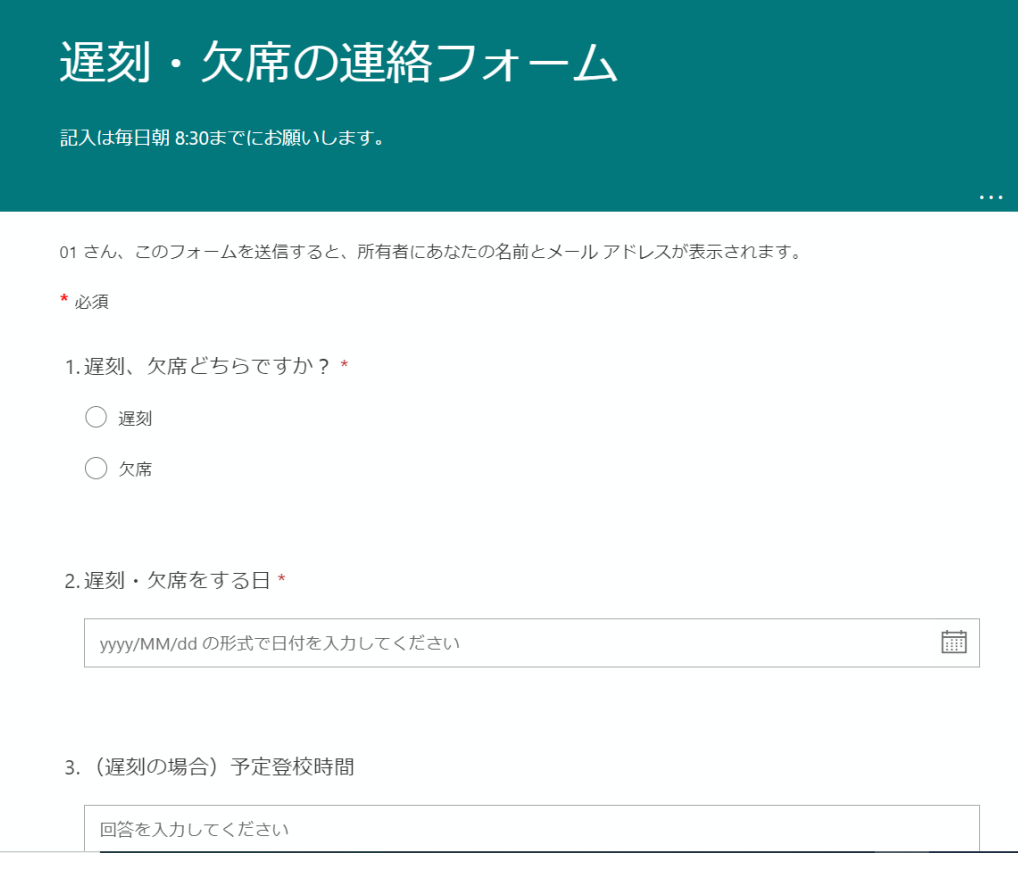

- 5. Teamsの画面に切り替えます。
- 6. メッセージを投稿する、チーム > チャネル を選択し、設定したメッセージが投 稿されていることを確認をします。

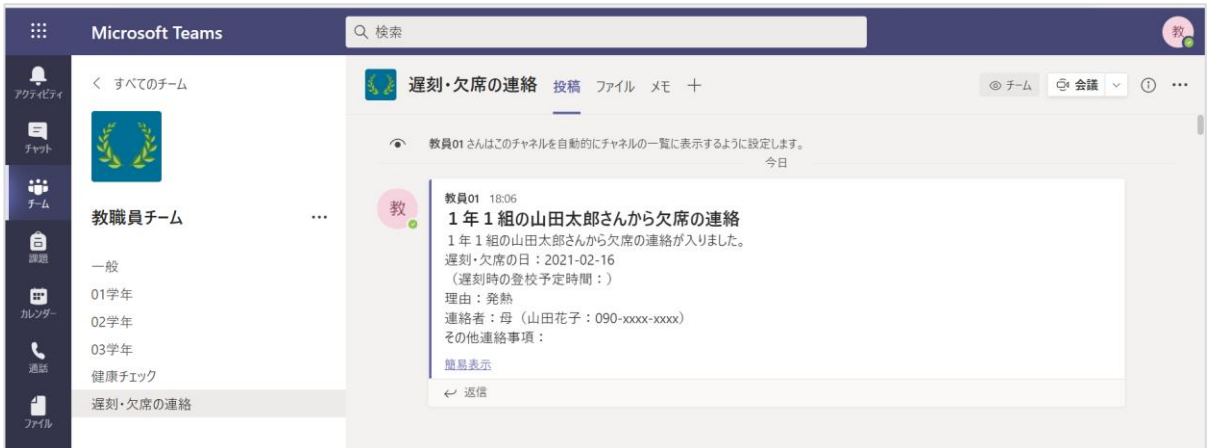

- 7. Excelのファイルを確認します。
- 8. Formsに入力された情報がExcelファイルに追記されたことを確認します。

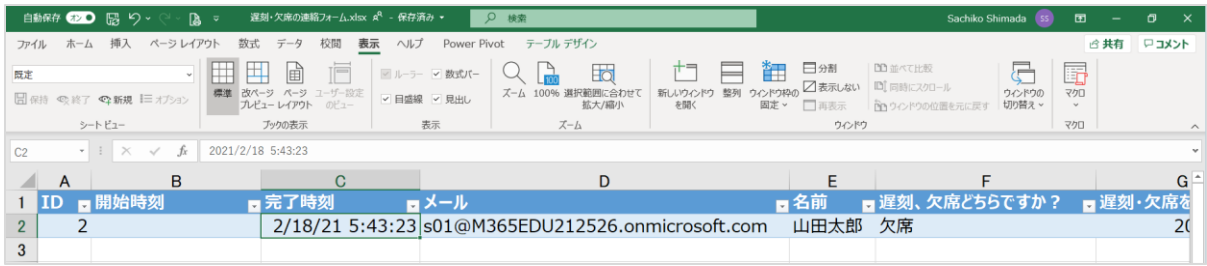

- 9. Power Automateの画面に切り替えます。
- 10. テストが正常に終了すると、[ご利用のフローが正常に実行されまし た。]とメッセージが表示されます。

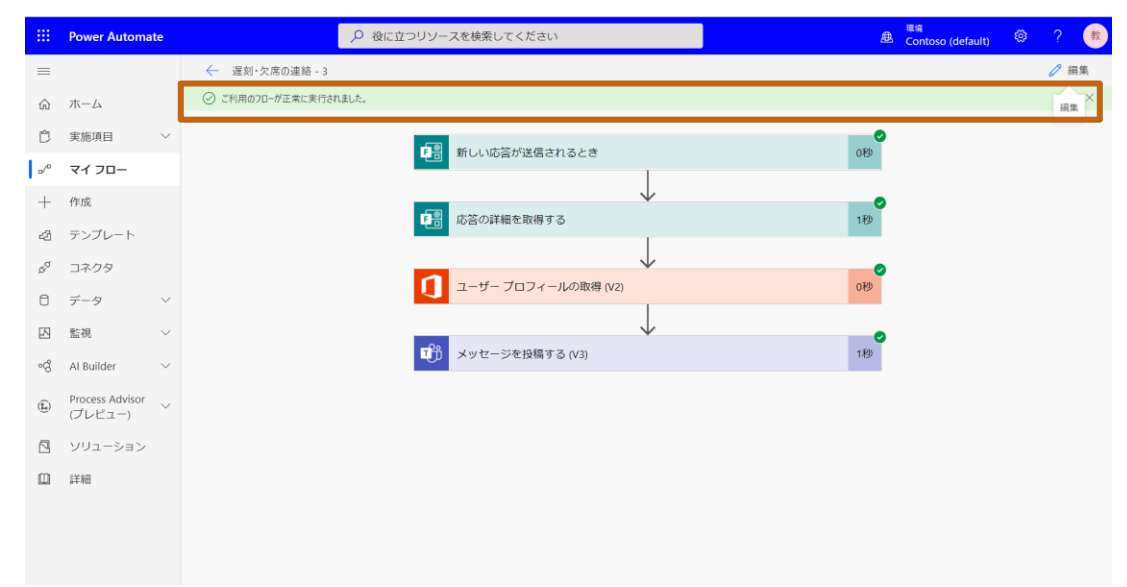

**ポイント:**エラーが表示された場合は、エラーのイベントの設定を再度確認してく ださい。

#### 11. 以上で終了です。

# **作成したフローを他の学校 で利用する手順**

# **Power Automateのフローを渡す**

**作成したフローを他の学校で利用する手順**

### **パッケージとして出力する**

1. 他者に渡したいフローを選択し、[:] > [エクスポート] > [パッケージ (.ZIP) ]をクリックします。

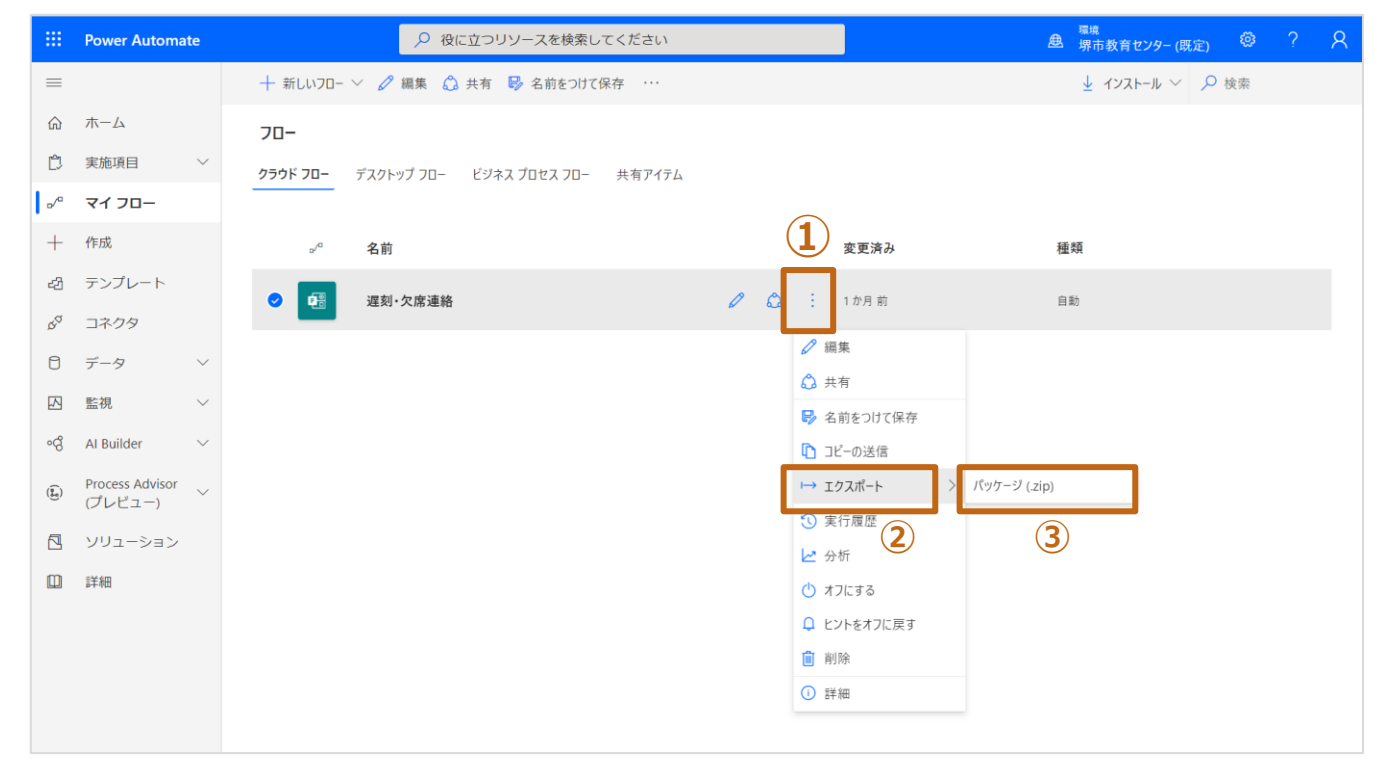

- 2. [名前]をつけます。
- 3. [パッケージコンテンツの確認] > [更新]をクリックします。
- 4. [インポートの設定]ウィンドウが表示されますので、[新しく作成する] > [保存]をクリックします。
- 5. [更新]から[新しく作成する]に変更になったら、[エクスポート]をクリックします。

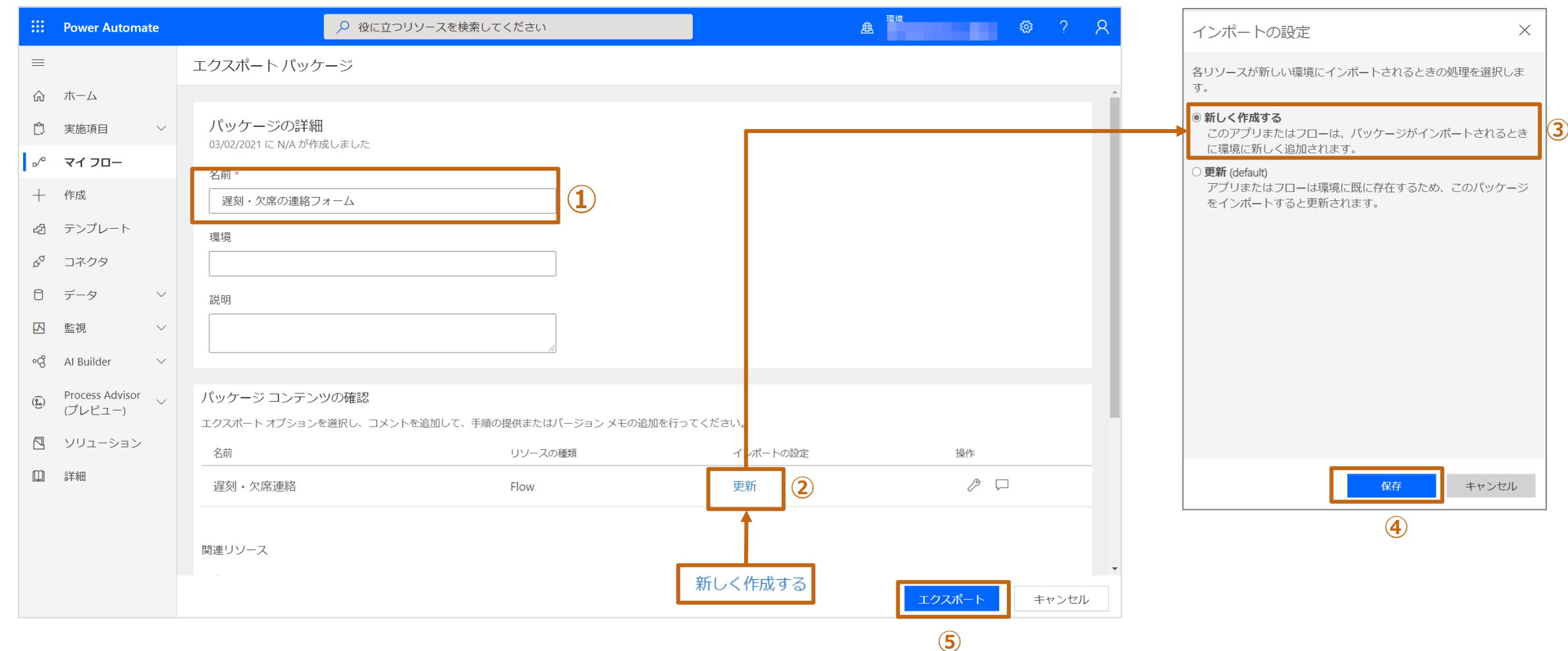

#### **作成したフローを他の学校で利用する手順**

- 6. ダウンロードが始まります。
- 7. ダウンロードされたファイル(xxxx.zip)を、他者に渡します。

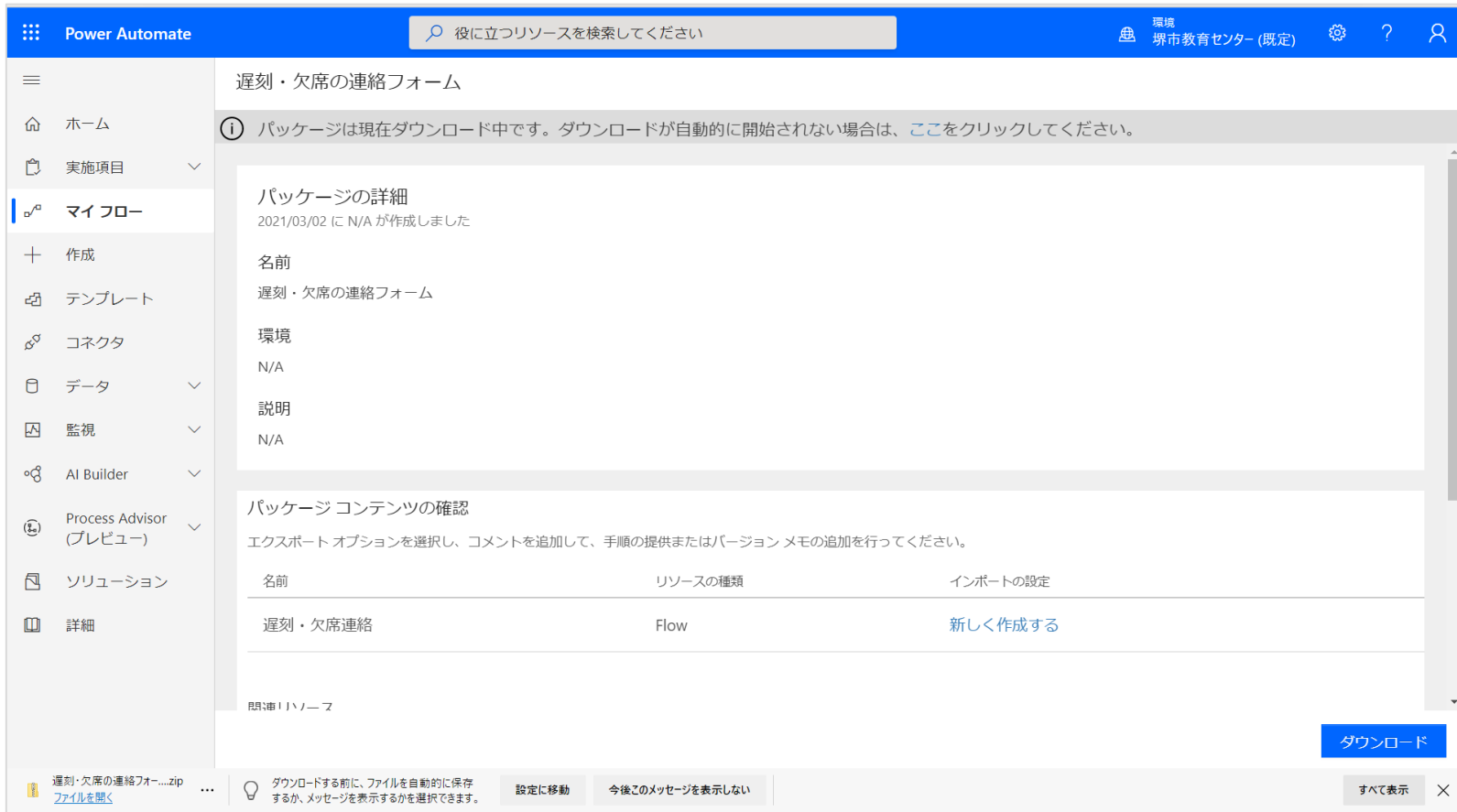

#### **作成したフローを他の学校で利用する手順**

## **貰ったフローファイル読み込む**

**ポイント**:[フローの読み込み]を行う前に、必要なリソース (例:Formsのフォームや Teamsのチームとチャネルの作成等)の読み込みや準備を行っておいてください。

- 1. Power Automateを起動します。
- 2. [マイフロー] > [インポート]をクリックします。

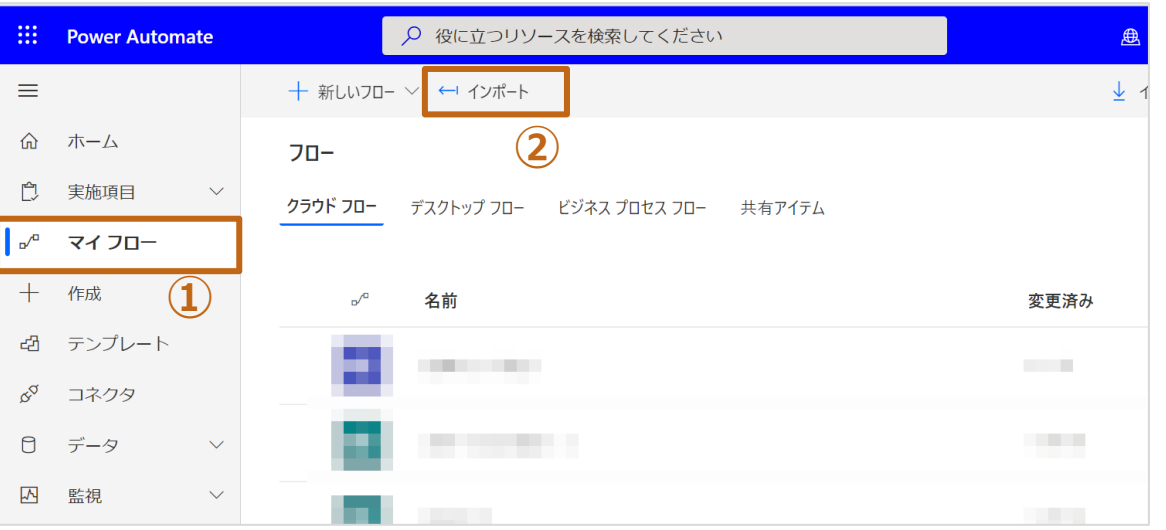

#### 3. [アップロード] をクリックします。

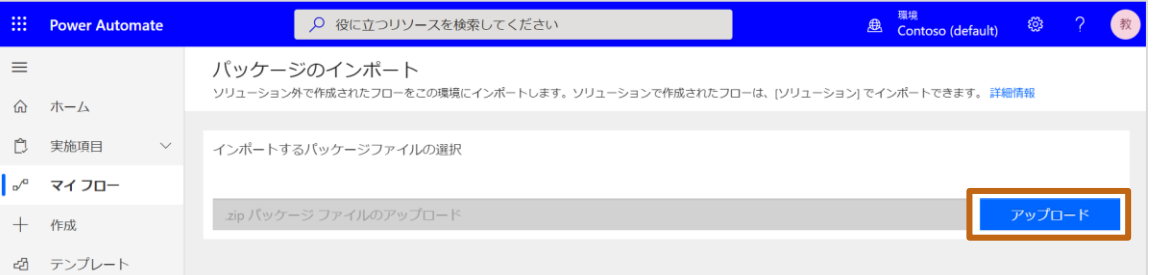

4. ファイルを選択するウィンドウから、貰ったファイル(xxx.zip)を選択します。

#### 5. 下記画面が表示されます。

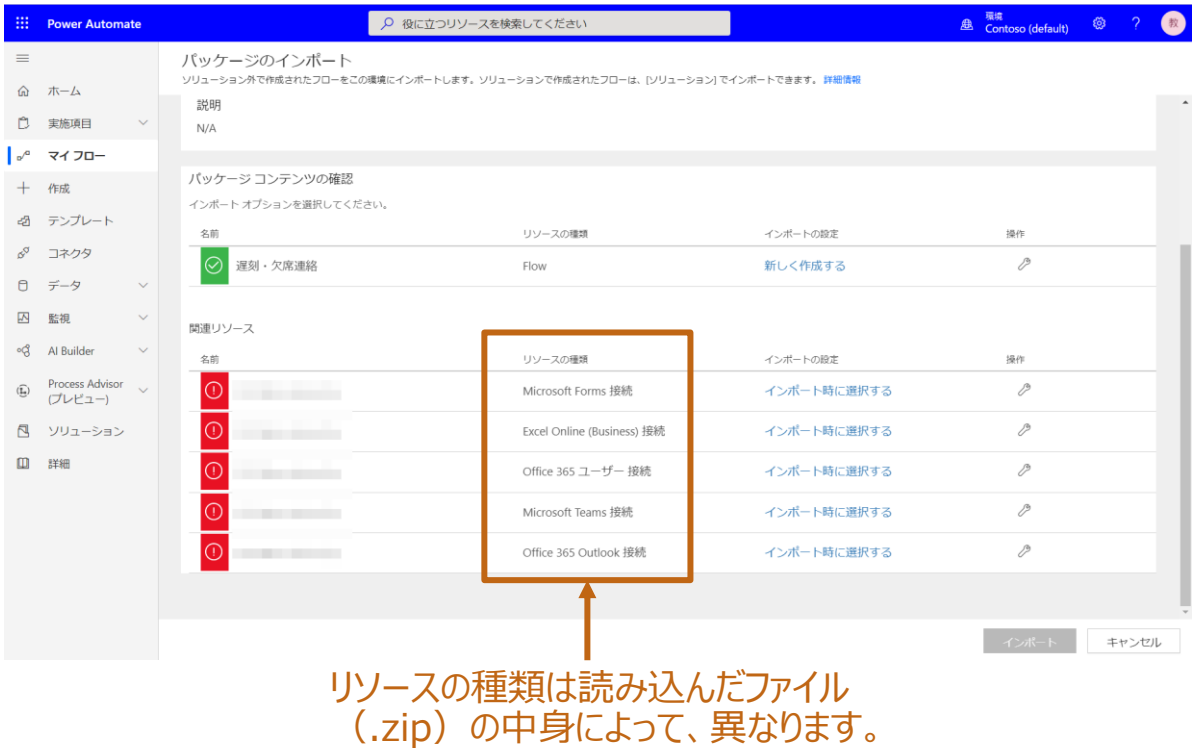

#### **貰ったフローファイル読み込む(つづき)**

- 6. [関連リソース]の接続ユーザーを変更します。
	- ① 登録されているリソースごとに[インポート時に選択する]もしくは[ 2 ]をクリックします。
	- ② [インポートの設定]ウィンドウに自分のアカウントが登録されていない場合は、[+新規作成]をクリックします。

(はじめて利用するリリーフの相合/+卒余キャンコナサムー)

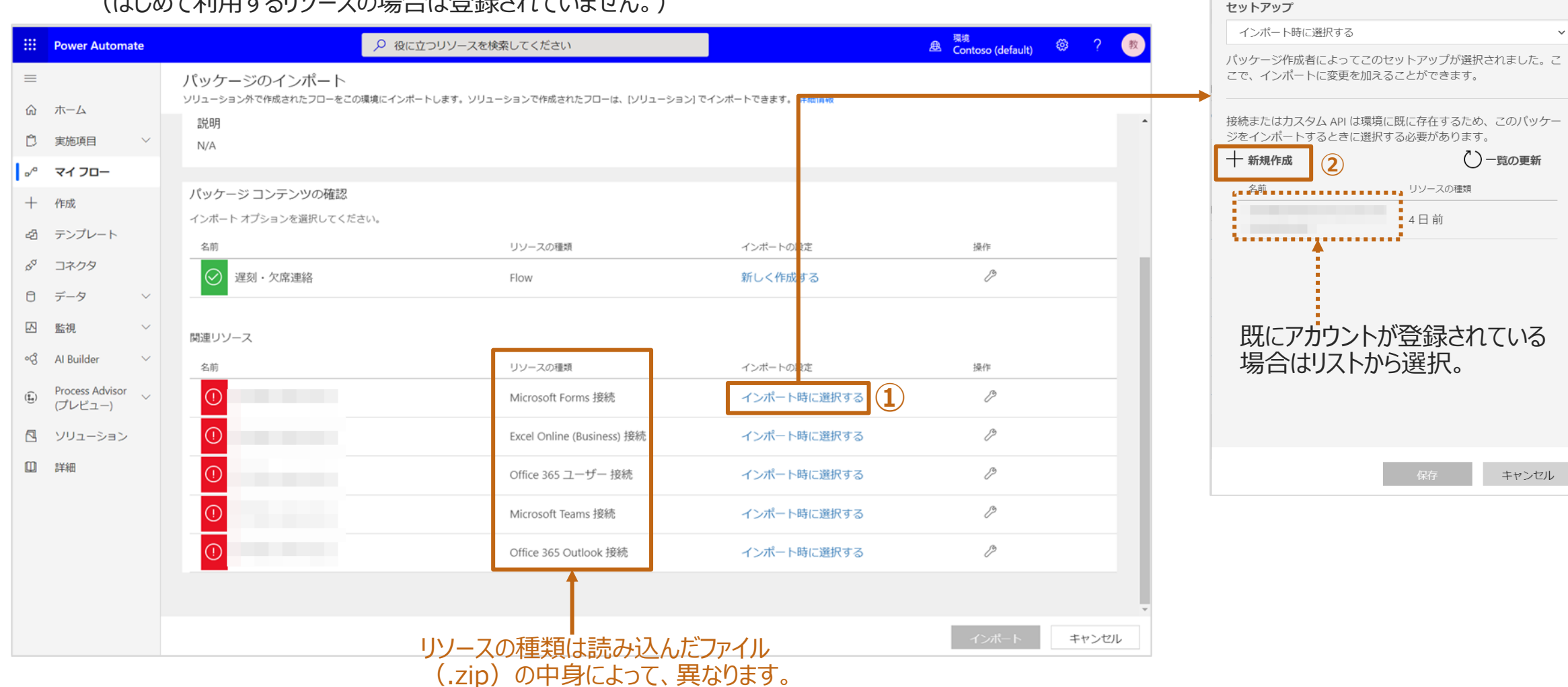

 $\times$ 

インポートの設定

## **貰ったフローファイル読み込む(つづき)**

③ [+新しい接続]もしくは[接続の作成]をクリックします。

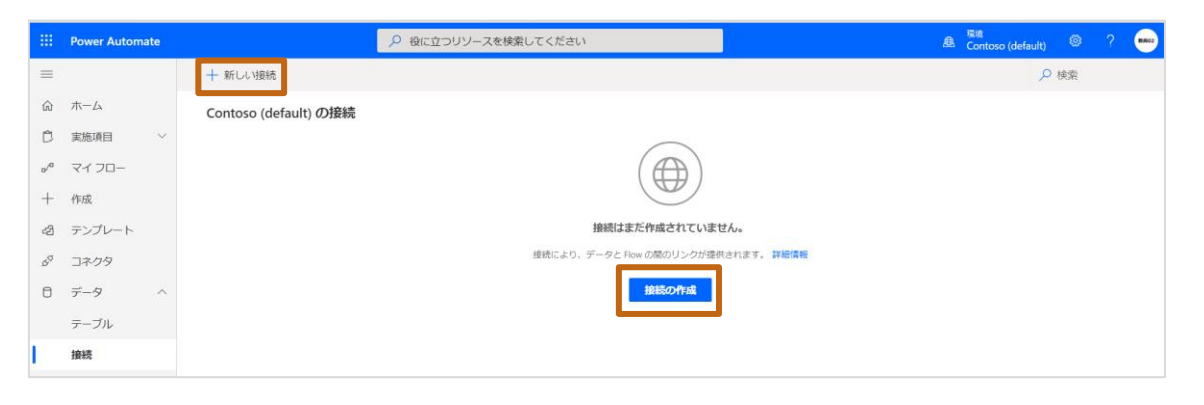

⑤ サービスの確認画面が表示されますので、[作成]をクリックします (初回のみ)。

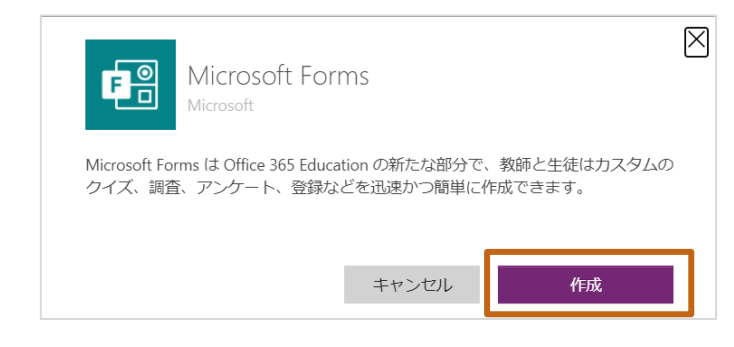

#### ④ リストから該当のサービスを選択し、[+]をクリックします。

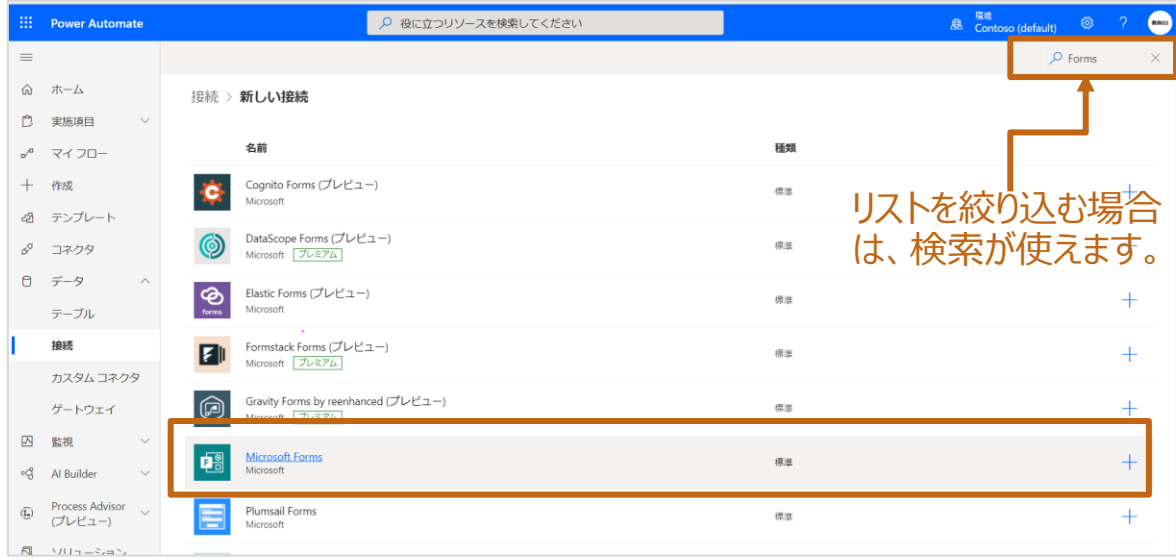

#### **ポイント:**[接続]はブラウザの新しいウィンドウが起動されます。

- ⑥ アカウントの認証確認画面が表示されます。表示されたアカウントで 良ければ。そのまま選択します。
- ⑦ 別のアカウントで接続したい場合、[+別のアカウントを使用する]を 選択し、認証を行います。

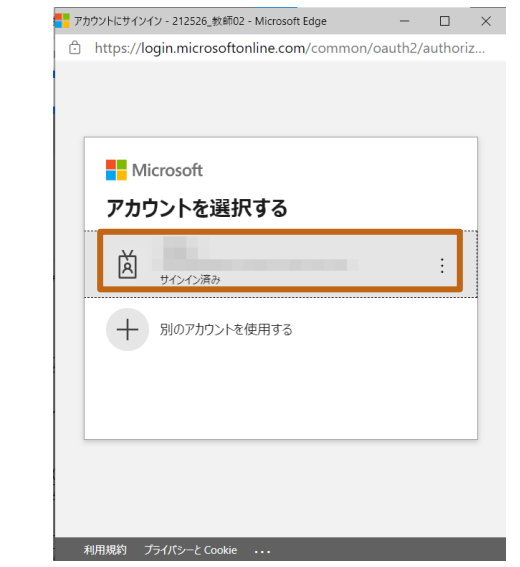

### **貰ったフローファイル読み込む(つづき)**

#### 接続が作成されたことを確認します。

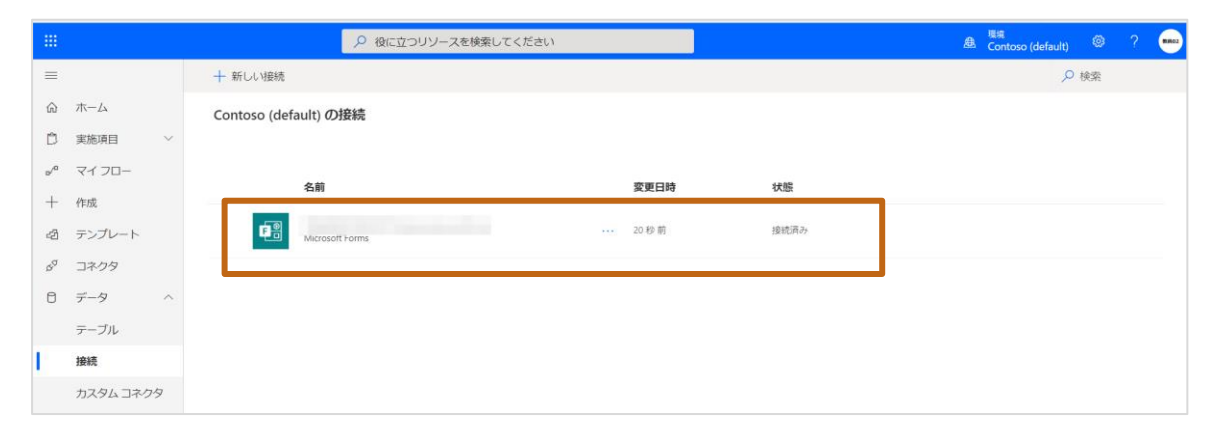

- ブラウザの[ソリューションの管理]タブに戻ります。
- [インポートの設定]ウィンドウのリストに登録されたアカウントを選択し、[保 存]をクリックします。

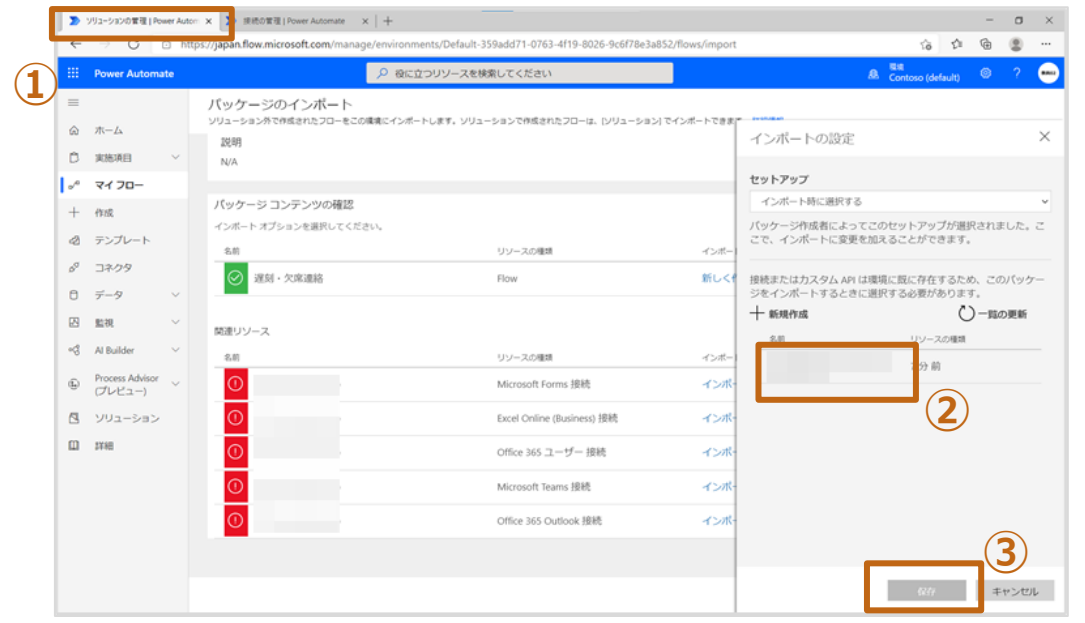

#### ①~⑨までの操作を[関連リソース]すべてで繰り返します。 設定が完了したら、[インポート]をクリックします。

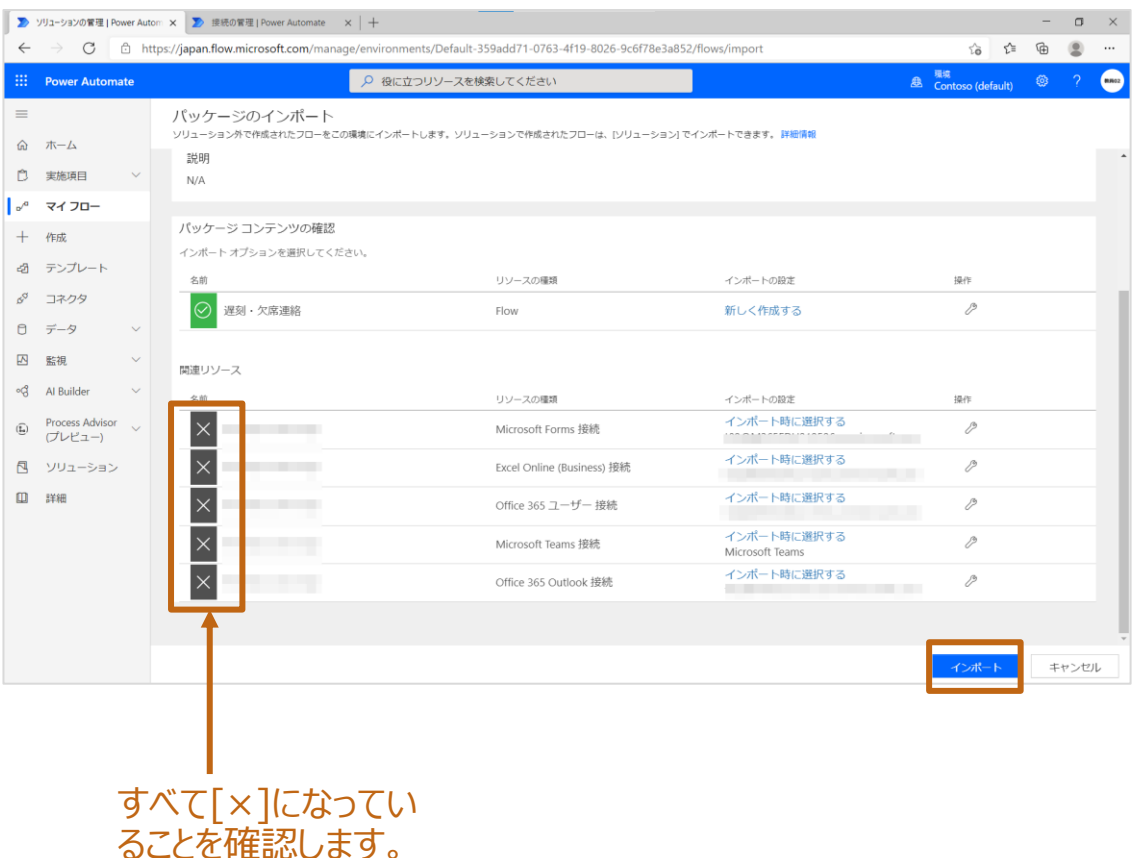

#### インポートが終わると、下記画面のように[インポートに失敗しました。]と表示されます。 同じメッセージの枠の中の[新しいフローとして保存]を選択します。

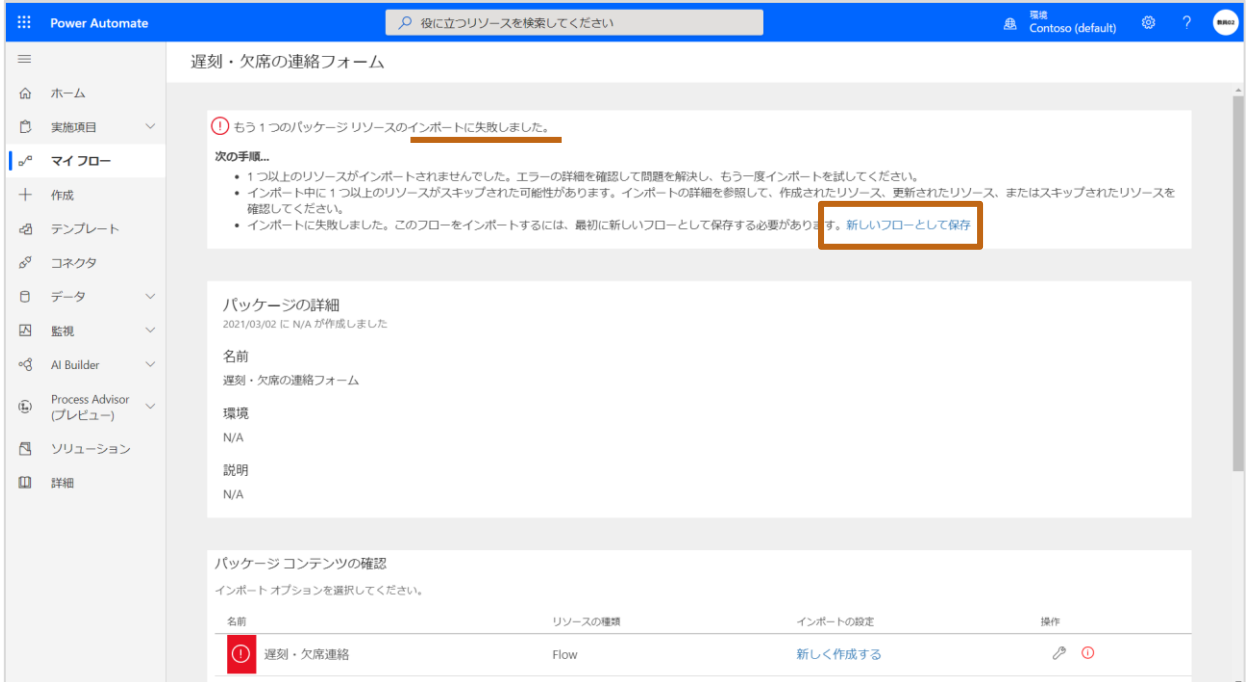

## **読み込んだフローの修正**

- 1. 読み込んだフローは、作成時の[接続]や情報のままのため、エラー△ が表示 されています。
- 2. エラーが表示されている、アクションごとに修正を行います。

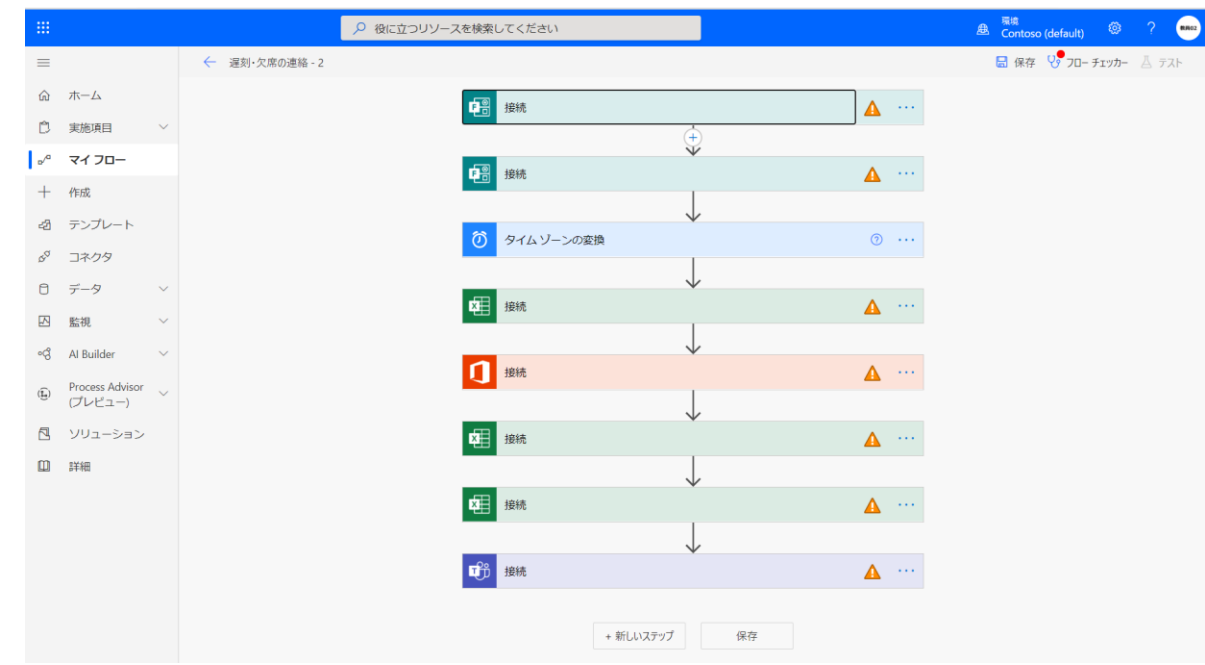

3. [接続]が無効な場合は、表示されているアカウントをクリックします。

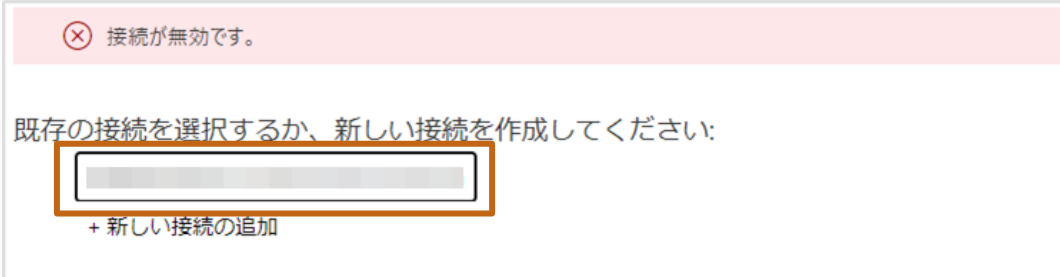

4. Formsの[フォーム情報]が異なっている場合は、新しいフォームを選択し なおします。

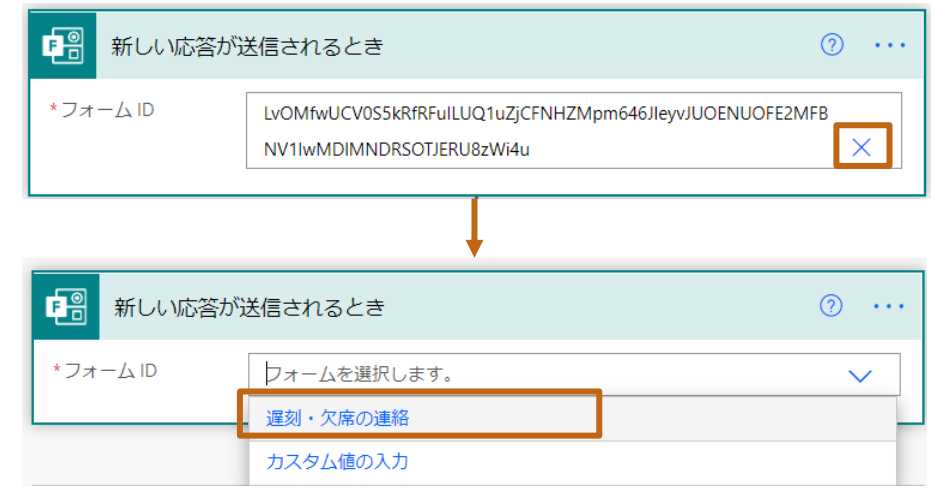

- 5. 必要に応じて、すべてのアクションエラーを修正します。
- 6. 全てのエラーの修正が完了したら、保存とテストを行い、正常に動作する ことを確認してください。

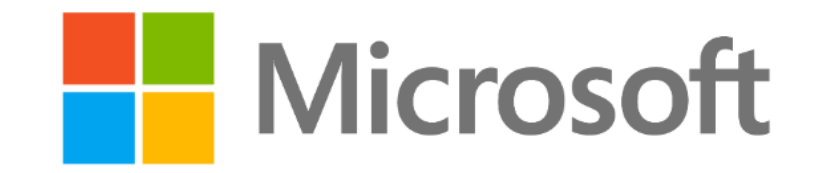

© 2021 Microsoft Corporation. All rights reserved.

本資料は情報提供のみを目的としており、本資料に記載されている情報は、本資料作成時点でのマイクロソフトの見解を示したものです。状況等の変化により、内容 は変更される場合があります。本資料に特別条件等が提示されている場合、かかる条件等は、貴社との有効な契約を通じて決定されます。それまでは、正式に確定 するものではありません。従って、本資料の記載内容とは異なる場合があります。また、本資料に記載されている価格はいずれも、別段の表記がない限り、参考価格と なります。貴社の最終的な購入価格は、貴社のリセラー様により決定されます。マイクロソフトは、本資料の情報に対して明示的、黙示的または法的な、いかなる保証 も行いません。